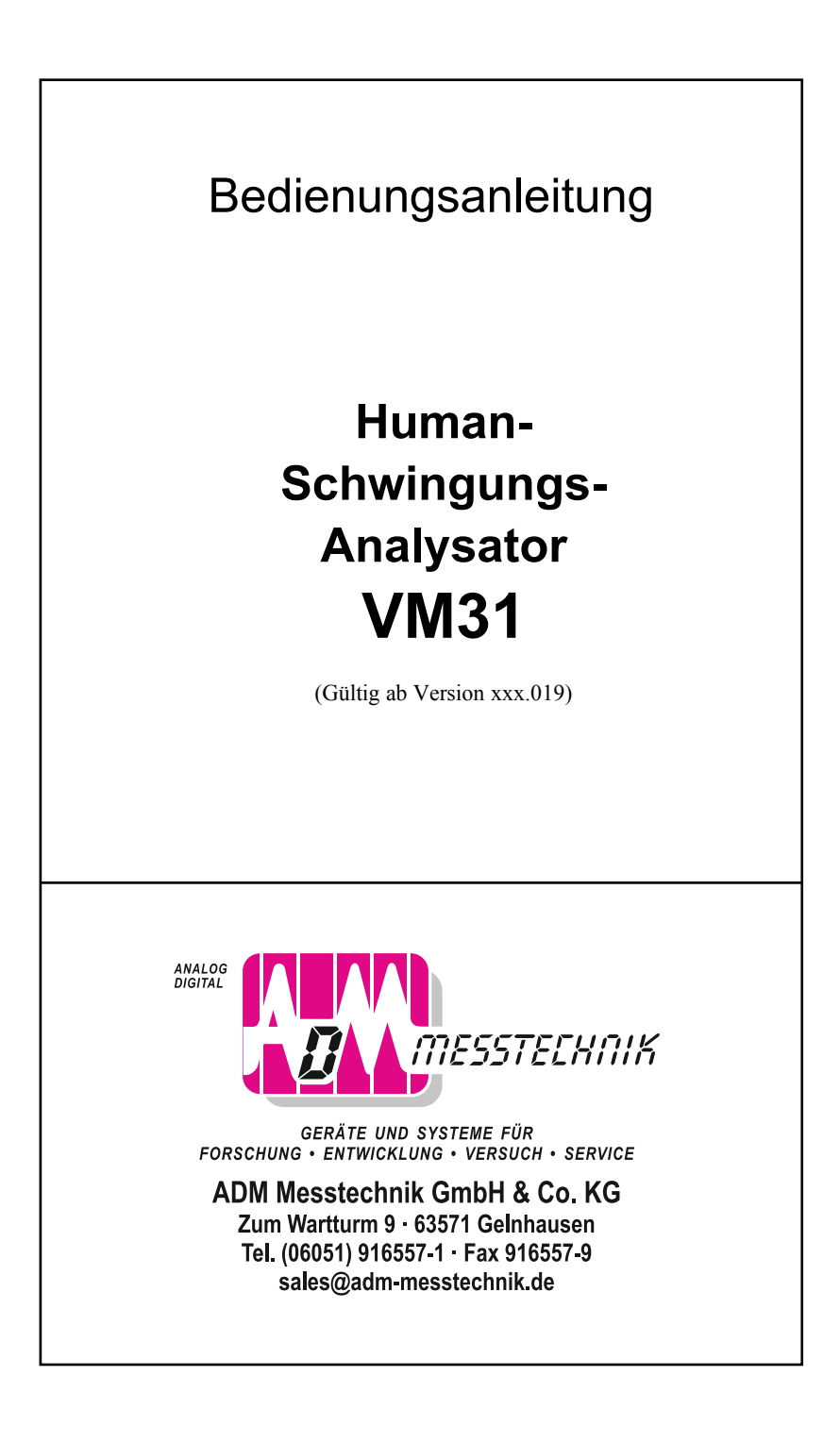

# Inhaltsverzeichnis

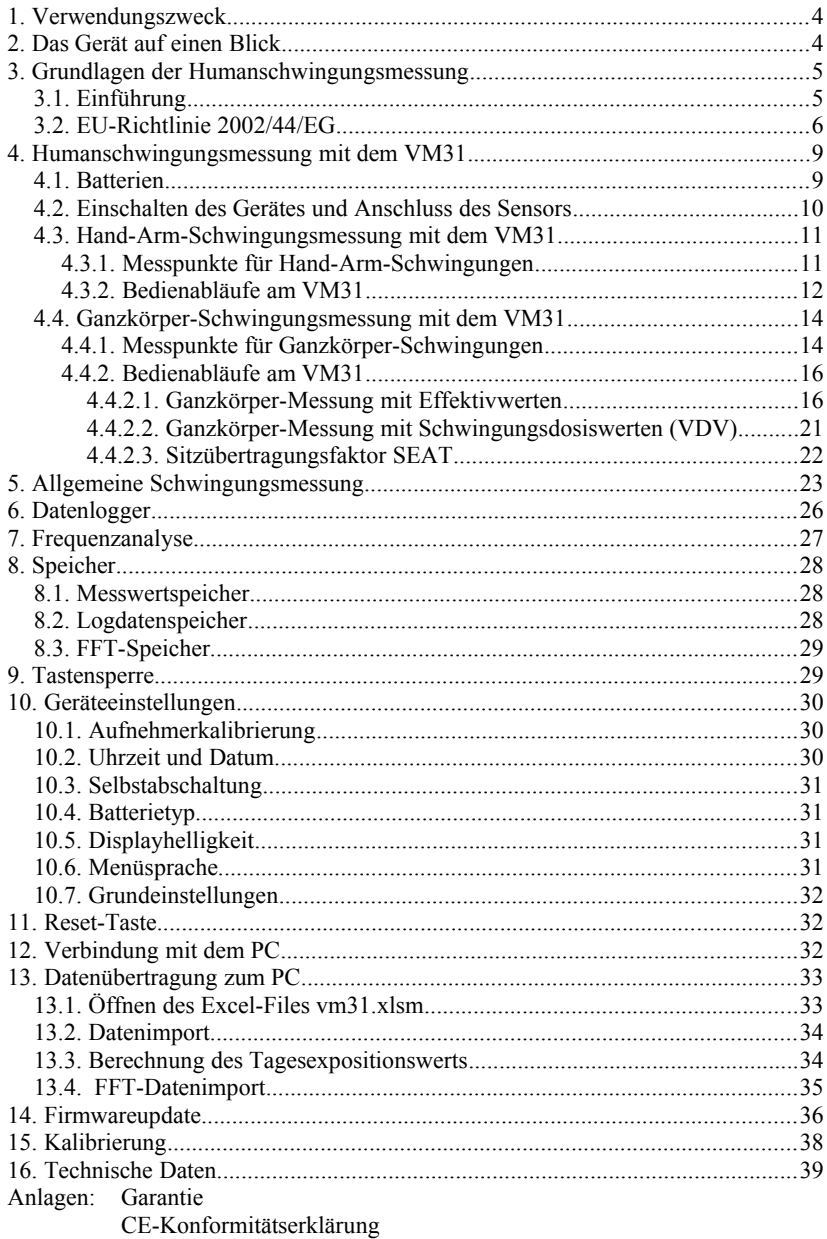

*Vielen Dank, dass Sie sich für ein Schwingungsmessgerät der Firma Metra entschieden haben!*

## <span id="page-2-1"></span>**1. Verwendungszweck**

Das VM31 wurde zur Messung von Humanschwingungen entwickelt, bietet aber auch Einsatzmöglichkeiten in anderen Bereichen, wie Maschinenüberwachung, Bauwerksschwingungsmessung oder Qualitätskontrolle.

Besonderer Wert wurde auf einfache Bedienbarkeit, kompakte Bauweise und lange Batteriebetriebsdauer gelegt.

Es eignet sich in Verbindung mit einem dreiachsigen Beschleunigungsaufnehmer zur Messung von Hand-Arm-Schwingungen nach ISO 5349 bzw. EU-Richtlinie 2002/44/EC sowie Ganzkörperschwingungen nach ISO 2631. Ein vierter Messkanal erlaubt mit Hilfe eines weiteren Beschleunigungsaufnehmers zum Beispiel SEAT-Messungen (seat effective acceleration transmissibility).

Das VM31 erfüllt die Forderungen an Messeinrichtungen für Humanschwingung gemäß der ISO 8041 in ihrer neuesten Fassung.

Neben der Verwendung als Humanschwingungsmesser eignet sich das VM31 auch als Messgerät für Maschinenschwingungen nach ISO 10816-1/2/3/5/6/7. Es stehen Messbereiche für Beschleunigung, Geschwindigkeit und Weg zur Verfügung.

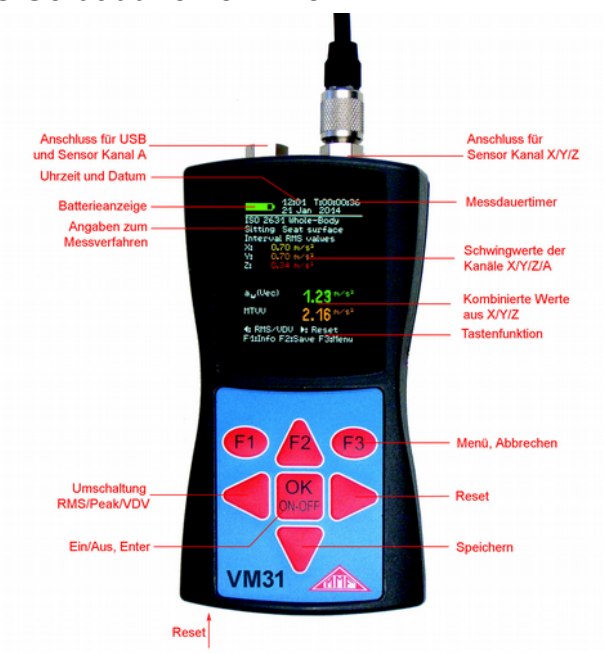

# <span id="page-2-0"></span>**2. Das Gerät auf einen Blick**

<span id="page-2-2"></span>Bild 1: Bedien- und Anzeigeelemente

## <span id="page-3-1"></span>**3. Grundlagen der Humanschwingungsmessung**

## <span id="page-3-0"></span>**3.1. Einführung**

Unter Humanschwingung versteht man Vibrationen, die auf den menschlichen Körper einwirken. Die Messung dieser Vibrationen dient vorrangig der Vermeidung gesundheitlicher Risiken, kann aber auch zur Beurteilung des Komfortgefühls, z.B. in Fahrzeugen, herangezogen werden.

Man unterscheidet zwei grundlegende Kategorien:

- **Hand-Arm-Schwingungen**, die über die Hand in den Körper eingeleitet werden. Diese können z.B. Durchblutungsstörungen, Knochen- oder Gelenkschäden und Muskelerkrankungen hervorrufen.
- **Ganzkörper-Schwingungen**, die über Gesäß und Rücken des sitzenden Menschen, die Füße des stehenden Menschen sowie Kopf und Rücken des liegenden Menschen einwirken. Diese können z.B. zu Rückenschmerzen und Schädigungen der Wirbelsäule führen.

Beide Arten der Humanschwingungsmessung werden in internationalen Standards beschrieben:

- **ISO 5349** Messung und Bewertung der Einwirkung von Schwingungen auf das Hand-Arm-System des Menschen
- **ISO/TR 18570** Messung und Bewertung der Einwirkung von Schwingungen auf das Hand-Arm-System des Menschen - Ergänzendes Verfahren zur Beurteilung der Gefahr von Gefäßschädigungen
- **ISO 2631** Bewertung der Einwirkung von Ganzkörper-Schwingungen auf den Menschen (auch ASA/ANSI S3.18)
- **ISO 8041** Messeinrichtungen für Humanschwingungen
- **ISO 8662** Messung mechanischer Schwingungen am Handgriff motorbetriebener Maschinen
- **ISO 20283-5** Schwingungen auf Schiffen (vormals ISO 6954)
- **ISO 10056** Schwingungen auf Schienenfahrzeugen
- **ISO 10326** Laborverfahren zur Bewertung der Schwingungen von Fahrzeugsitzen
- **ISO 28927** Handgehaltene motorbetriebene Maschinen Messverfahren zur Ermittlung der Schwingungsemission

Praxisgerechte Hinweise zur Messung von Hand-Arm- und Ganzkörperschwingungen findet man auch in der **VDI 2057**.

Besondere Bedeutung hat die Thematik durch Inkrafttreten der EU-Richtlinie **2002/44/EG** erhalten. Diese spezifiziert arbeitsschutzrechtliche Mindestanforderungen.

### <span id="page-4-0"></span>**3.2. EU-Richtlinie 2002/44/EG**

Nachfolgend finden Sie eine Kurzzusammenfassung der EU-Richtlinie 2002/44/EG des Europäischen Parlaments und des Rates vom 25. Juni 2002. Den vollständigen Text erhalten Sie unter http://euer-lex.europa.eu/

Die Richtlinie beinhaltet Mindestanforderungen zum Schutz der Gesundheit von Arbeitnehmern vor Gefährdung durch Vibrationen. Die Hersteller von Maschinen und Geräten sowie Arbeitgeber, die diese einsetzen, sind aufgefordert, eine Risikoanalyse hinsichtlich der Schwingungsbelastung des Bedieners durchzuführen. Die Risikoanalyse kann auf Basis von Herstellerangaben zum Ausmaß der Vibration unter Beobachtung spezifischer Arbeitsweisen oder durch Messung, z.B. mit dem Humanschwingungsmesser VM31, erfolgen. Die Richtlinie legt folgende Grenzwerte fest:

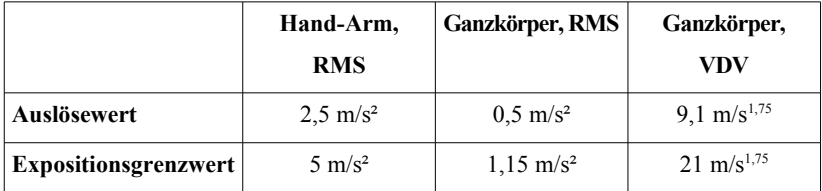

<span id="page-4-1"></span>Tabelle 1: Grenzwerte nach EU-Richtlinie 2002/44/EG

Wird der **Auslösewert** überschritten, sind technische und organisatorische Maßnahmen zur Verringerung der Schwingungsbelastung einzuleiten, die insbesondere Folgendes beinhalten:

- Alternative Arbeitsverfahren, die die Schwingungsbelastung verringern
- Auswahl geeigneter Arbeitsmittel, die die Belastung reduzieren
- Bereitstellung von Schutzvorrichtungen, z.B. schwingungsdämpfende Sitze oder Griffe
- Wartungsprogramme für Arbeitsmittel
- Gestaltung und Auslegung von Arbeitsplätzen
- Schulung der Arbeitnehmer in der korrekten Handhabung der Arbeitsmittel
- Begrenzung der Dauer der Tätigkeiten, bei den Schwingungsbelastungen auftreten
- Arbeitspläne mit Ruhezeiten
- Bereitstellung von Kleidung für gefährdete Arbeitnehmer zum Schutz vor Kälte und Nässe

Der **Expositionsgrenzwert** darf keinesfalls überschritten werden. Sollte dies geschehen sein, sind unverzüglich Maßnahmen zur Senkung der Schwingungsbelastung zu treffen.

Die Schwingungsbelastung kann auf Basis von Stichprobenmessungen ermittelt werden.

Die oben genannten Grenzwerte entsprechen dem normierten **Tagesexpositionswert A(8)**, der sich auf einen Arbeitstag von 8 Stunden bezieht. Diese Rechengröße dient zum einfachen Vergleich von Schwingungseinwirkungen. Zur Ermittlung von

A(8) ist keine achtstündige Messung erforderlich. Man führt lediglich Kurzzeitmessungen während repräsentativer Arbeitsabschnitte durch und normiert die Ergebnisse auf acht Stunden. Der Tagesexpositionswert errechnet sich dann nach:

$$
A(8) = a_w \sqrt{\frac{T_e}{T_0}}
$$
 Gleichung 1

Dabei sind:

- A(8) der Tagesexpositionswert
- a<sup>w</sup> der energieäquivalente Mittelwert der frequenzbewerteten Beschleunigung während der Einwirkungsdauer, das heißt
	- bei **Hand-Arm-Schwingung** die Vektorsumme der mit dem Filter Wh frequenzbewerteten Effektivwerte in den Richtungen X/Y/Z [\(Gleichung 2\)](#page-5-0)

$$
a_w = \sqrt{a_{wx}^2 + a_{wy}^2 + a_{wz}^2}
$$
 Gleichung 2

- bei **Ganzkörper-Schwingung** der größte der drei Effektivwerte awx, awy und

awz , wobei folgende Frequenzbewertungen erfolgen:

- X und Y mit Bewertungsfilter Wd und mit Gewichtungsfaktor 1,4
- Z mit Bewertungsfilter Wk und mit Gewichtungsfaktor 1,0
- T<sup>e</sup> die Dauer der Schwingungsbelastung pro Arbeitstag
- T<sub>0</sub> die Bezugsdauer von 8 Stunden

Der Tagesexpositionswert kann sich aus mehreren Belastungsabschnitten mit unterschiedlichen Schwingamplituden zusammensetzen. Dies trifft zu, wenn z.B. längere Unterbrechungen vorliegen, Arbeitsmittel oder deren Einsatzbedingungen wechseln. Ein Belastungsabschnitt zeichnet sich durch annähernd gleichbleibende Schwingungsbelastung mit einem Anteil von Unterbrechungen unter 10 % aus. Der aus mehreren Belastungsabschnitten resultierende Tagesexpositionswert berechnet sich nach

#### **Hand-Arm-Schwingung**:

$$
A(8) = \sqrt{\frac{1}{T_0} \sum_{i=1}^{n} a_{wi}^{2} T_{ei}}
$$

<span id="page-5-0"></span>Gleichung 3

Dabei sind:

- A(8) der Tagesexpositionswert
- $a_{wi}$  die energieäquivalenten Mittelwerte bzw. Vektorsummen  $(a_{w})$  der der mit dem Filter Wh frequenzbewerteten Beschleunigungen während der i-ten Tätigkeit
- n die Anzahl von Tätigkeiten
- Tei die Dauer der i-ten Tätigkeit
- T<sup>0</sup> die Bezugsdauer von 8 Stunden

#### **Ganzkörper-Schwingung**:

Für die Richtungen X/Y/Z werden drei separate Tagesexpositionswerte ermittelt. Der größte der drei Werte wird zur Gefährdungsbeurteilung herangezogen, d.h. mit Grenzwerten nach [Tabelle 1](#page-4-1) verglichen.

$$
A_x(8) = \sqrt{\frac{1}{T_0} \sum_{i=1}^n a_{wxi}^2 T_{ei}}
$$
  
\n
$$
A_y(8) = \sqrt{\frac{1}{T_0} \sum_{i=1}^n a_{wyi}^2 T_{ei}}
$$
  
\n
$$
A_z(8) = \sqrt{\frac{1}{T_0} \sum_{i=1}^n a_{wzi}^2 T_{ei}}
$$
  
\nGleichung 5  
\nGleichung 6

Dabei sind:

Ax/y/z(8) die Tagesexpositionswerte der drei Richtungen X/Y/Z

 $a_{\text{w} \times \text{w} \times \text{z}}$  die energieäquivalenten Mittelwerte  $(a_{\text{w}})$  der der Beschleunigungen der drei Richtungen X/Y/Z während des i-ten Belastungsabschnitts, wobei folgende Bewertungen erfolgen:

- X und Y mit Bewertungsfilter Wd und mit Gewichtungsfaktor 1,4

- Z mit Bewertungsfilter Wk und mit Gewichtungsfaktor 1,0
- n die Zahl der Belastungsabschnitte
- Tei die Dauer des i-ten Belastungsabschnitts
- T<sub>0</sub> die Bezugsdauer von 8 Stunden

Die gezeigten Berechnungen des Tagesexpositionswerts basieren auf Effektivwerten (RMS). Alternativ dazu hat sich für Ganzkörper-Schwingung, insbesondere im angelsächsischen Raum, die Berechnung auf Basis von **Schwingungsdosiswerten (VDV)** etabliert. Dabei handelt es sich um die vierte Wurzel aus der Summe der vierten Potenzen mit der Maßeinheit m/s<sup>1,75</sup>. [Tabelle 1](#page-4-1) enthält auch VDV-Grenzwerte.

Die Berechnung des Tagesexpositionswerts VDV(8) erfolgt nach:

$$
VDV(8) = VDV \cdot \sqrt{\frac{T_{\text{exp}}}{T_{\text{meas}}}}
$$

Gleichung 7

Dabei sind:

VDV(8) der Tagesexpositionswert

- VDV der frequenzbewertete Schwingungsdosiswert während der Einwirkungsdauer
- Texp die Einwirkungsdauer

Tmeas die Messdauer

Der Tagesexpositionswert auf Basis von VDV-Werten kann sich wieder aus mehreren Belastungsabschnitten mit unterschiedlichen Schwingungsdosiswerten zusammensetzen. Für die Richtungen X/Y/Z werden drei separate Tagesexpositionswerte ermittelt. Der größte der drei Werte wird zur Gefährdungsbeurteilung herangezogen, d.h. mit Grenzwerten nach [Tabelle 1](#page-4-1) verglichen.

$$
VDV_x(8) = \sqrt[4]{\sum_{i=1}^{n} VDV_{xi}^4 \cdot \frac{T_{iexp}}{T_{imeas}}}
$$
\n  
\n
$$
VDV_y(8) = \sqrt[4]{\sum_{i=1}^{n} VDV_{yi}^4 \cdot \frac{T_{iexp}}{T_{imeas}}}
$$
\n  
\n
$$
VDV_z(8) = \sqrt[4]{\sum_{i=1}^{n} VDV_{zi}^4 \cdot \frac{T_{iexp}}{T_{imeas}}}
$$
\n  
\nGleichung 9\n  
\nGleichung 10

Dabei sind:

VDV<sub>X/Y/Z</sub>(8) die Tagesexpositionswerte der drei Richtungen X/Y/Z

 $VDV<sub>x/vzi</sub>$  die frequenzbewerteten Schwingungsdosiswerte der drei Richtungen X/Y/Z während des i-ten Belastungsabschnitts

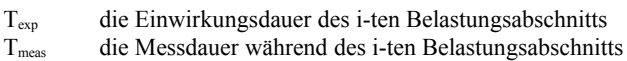

Das VM31 misst Hand-Arm- und Ganzkörper-Schwingung, letztere sowohl auf Basis von Effektivwerten (RMS) als auch von Schwingungsdosiswerten (VDV). Zur Berechnung des Tagesexpositionswerts steht ein Excel-Makrofile zur Verfügung.

### <span id="page-7-1"></span>**4. Humanschwingungsmessung mit dem VM31**

#### <span id="page-7-0"></span>**4.1. Batterien**

Das VM31 wird aus drei Alkaline-Standardzellen vom Typ AAA (LR03) versorgt. Auch NiMH-Akkus (HR03) sind einsetzbar. Die geringe Mindestversorgungsspannung des VM31 erlaubt eine optimale Ausnutzung der Batterien. Nach dem Batteriewechsel müssen Uhrzeit und Datum neu eingegeben werden. Andere Einstellungen sowie die gespeicherten Messwerte bleiben auch ohne Batterien erhalten.

Zum Einlegen der Batterien lösen Sie die beiden Schrauben des Deckels auf der Geräterückseite und öffnen das Batteriefach [\(Bild 2\)](#page-7-2). Bitte achten Sie beim Einlegen der Batterien auf die im Gehäuse eingeprägte Polarität.

Wichtig:

• Verwenden Sie immer drei Batterien gleichen Typs und Herstellungsdatums.

Bild 2: Batteriefach

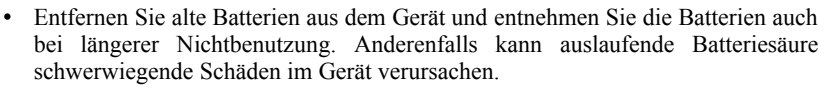

<span id="page-7-2"></span>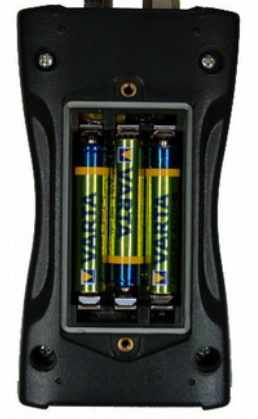

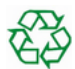

Bitte nutzen Sie Ihr örtliches Sammel- oder Verwertungssystem zur Entsorgung von Batterien. Batterien gehören nicht in den Hausmüll.

Das VM31 hat in der linken oberen Ecke des Displays eine feinstufige Batterieanzeige. Ein grün gefülltes Batteriesymbol entspricht der vollen Batteriespannung. Wird das Symbol rot, ist die Batterie zu wechseln. Lesen Sie dazu auch Abschnitt [10.4.](#page-29-2)

Ist das VM31 mit einen USB-Anschluss verbunden, wird es von der USB-Spannung des PCs versorgt, um die Batterien zu schonen. In diesem Fall wird statt der Batterieanzeige "Extern" ausgegeben.

#### <span id="page-8-0"></span>**4.2. Einschalten des Gerätes und Anschluss des Sensors**

Schalten Sie das Gerät ein, indem Sie die ON/OFF - Taste drücken. Zum späteren Ausschalten halten Sie diese Taste etwa eine Sekunde lang gedrückt.

Wenn nicht bereits ein Sensor angeschlossen ist, stecken Sie das Sensorkabel in die rechte Buchse. Das VM31 ist mit einer TEDS-Funktion<sup>[1](#page-8-2)</sup> nach IEEE 1451.4 für Template 25 (mit oder ohne Transferfunktion ) ausgestattet. Es erkennt einen angeschlossenen Sensor automatisch und liest die Sensorempfindlichkeit ein. Unter der Überschrift "TEDS" zeigt das Gerät nach dem Einschalten bzw. nach dem Anschluss eines Aufnehmers die eingele-

<span id="page-8-1"></span>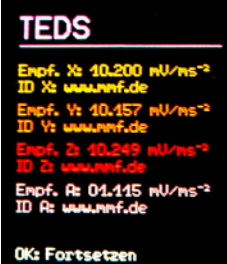

Bild 3: TEDS-Erkennung

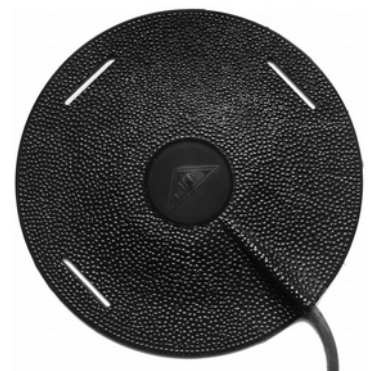

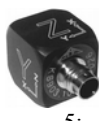

Bild 5: Hand-Arm-Beschleuningungsaufnehmer KS903.10

<span id="page-8-3"></span>Bild 4: Sitz-Beschleunigungsaufnehmer KB103SVD

senen Empfindlichkeiten für X/Y/Z und A einige Sekunden lang an [\(Bild 3\)](#page-8-1). Zu jedem Kanal wird auch der im Sensor gespeicherte Anwendertext (ID) ausgegeben.

Der Sitz-Beschleunigungsaufnehmer KB103SVD und der Hand-Arm-Aufnehmer KS903.10 sind TEDS-kompatibel.

<span id="page-8-2"></span>Sollte ein angeschlossener Sensor nicht TEDS-kompatibel oder seine TEDS-Daten inkompatibel sein, fordert das Gerät unter der Überschrift "Sensoren" zur manuellen Eingabe der Empfindlichkeiten Y/Y/Z und A auf (vgl. Abschnitt [10.1\)](#page-28-1).

Solange ein Sensor angeschlossen ist, bleiben die Empfindlichkeiten gespeichert. Dies ist auch der Fall, wenn die Batterien entnommen werden.

Einen fehlenden oder defekten Sensor (Kabelbruch, Kurzschluss o.ä.) erkennt man an der Anzeige "SENSOR!" an Stelle des Messwerts des betreffenden Kanals. Die geschieht mit Hilfe der über dem Sensor anliegenden Arbeitspunktspannung:

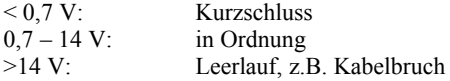

Nach dem Einschalten und dem Wechsel des Sensors benötigt das Gerät etwa eine Minute Einschwingzeit.

Das VM31 eignet sich zum Anschluss aller piezoelektrischen IEPE-Beschleunigungsaufnehmer, die mit einem Konstantstrom von 1 mA betrieben werden können. Die drei im Gerät enthaltenen Konstantstromquellen haben eine Vorspannung von 18 V.

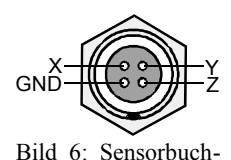

<span id="page-9-2"></span>se (Blick von außen)

Die Anschlussbelegung der Sensorbuchse vom Typ *Binder* 711, 4-polig, weiblich zeigt [Bild 6.](#page-9-2)

### <span id="page-9-1"></span>**4.3. Hand-Arm-Schwingungsmessung mit dem VM31**

Der nachfolgende Text gibt grundlegende Anleitungen zur Messung und Bewertung von Hand-Arm-Schwingungen, basierend auf der Norm ISO 5349 und der VDI-Richtlinie VDI 2057, Blatt 2. Detaillierte Ausführungen finden Sie in den Originaldokumenten.

#### <span id="page-9-0"></span>**4.3.1. Messpunkte für Hand-Arm-Schwingungen**

Wählen Sie einen Messpunkt aus, der sich möglichst dicht an den Greifpunkten der Hand befindet, ohne jedoch den normalen Arbeitsvorgang zu behindern. Die Messung soll unter Anwendung von Kräften erfolgen, die typischen Betriebsbedingungen entsprechen. Da die Griffe von Arbeitsgeräten meist keine ebenen Flächen zum Ankleben oder Anschrauben des Sensors aufweisen, bietet Metra Ankoppelzubehör für gewölbte Flächen an.

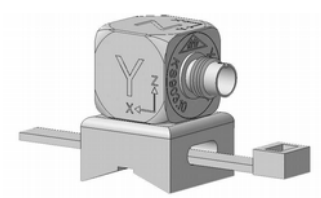

Bild 7: Spannbandadapter 141

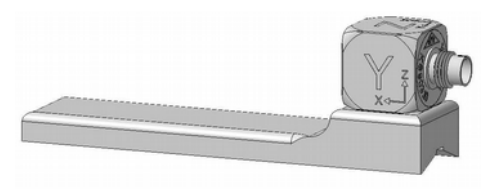

Bild 8: Handgehaltener Adapter 143

Der Adapter Typ 141 wird mit einem Kabelspannband befestigt. Der Adapter Typ 143 wird mit der Hand an den Griff gedrückt.

Wichtig ist eine feste Ankopplung des Sensors. Er darf keine Eigenbewegung aufweisen, da dies die Schwingungsmessung verfälschen könnte.

[Bild 9](#page-10-2) zeigt die Koordinatenausrichtung, die bei der Montage des Sensors zu beachten ist. Bei zylindrischen Griffen liegt die Y-Achse parallel zur Achse des Griffes. Die Z-Achse liegt etwa in der Verlängerung des dritten Mittelhandknochens.

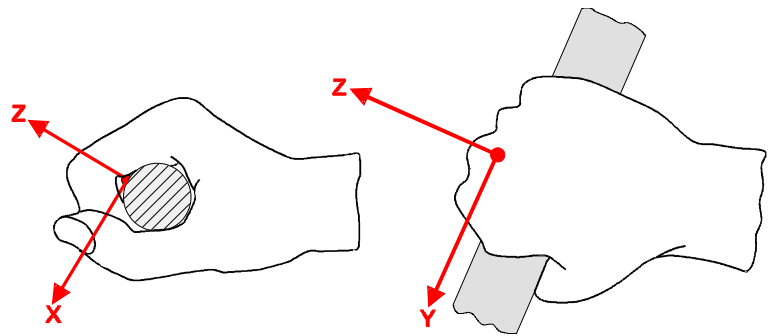

<span id="page-10-2"></span>Bild 9: Koordinatensystem der Hand (aus ISO 5349-1)

#### <span id="page-10-0"></span>**4.3.2. Bedienabläufe am VM31**

Für die Dokumentation von Hand-Arm-Schwingungsmessungen ist es empfehlenswert, sowohl die Intervall-Effektivwerte für die drei Achsen, als auch die Vektorsumme aw anzugeben. Das VM31 erfasst alle vier Werte gleichzeitig. Weiterhin wird der MTVV (Maximum Transient Vibration Value) angezeigt. Dabei handelt es sich um den höchsten seit Beginn der Messung aufgetretenen Effektivwert mit 1 s Mittelungsdauer, der ein Maß für die Stoßhaltigkeit der Vibration ist.

<span id="page-10-3"></span>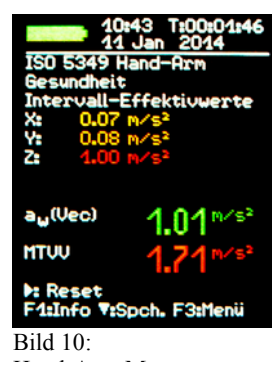

Als Frequenzbewertung kommt das Filter  $W_h$  zur Anwendung. [Bild 11](#page-10-1) zeigt dessen Frequenzgang beim VM31 und den Toleranzbereich nach ISO 5349.

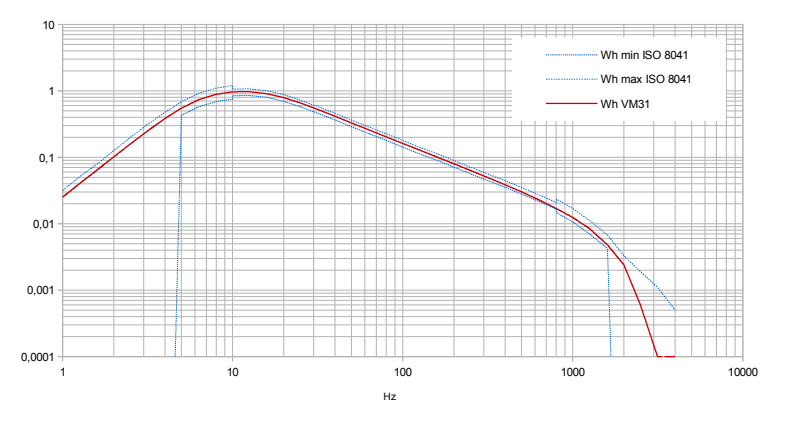

<span id="page-10-1"></span>Bild 11: Hand-Arm-Bewertungsfilter Wh nach ISO 8041

Daneben unterstützt das VM31 auch Messungen nach ISO/TR 18570 mit dem Be-wertungsfilter W<sub>p</sub> [\(Bild 12\)](#page-11-0). Dieses wurde für die Risikobeurteilung von Gefäßerkrankungen (z.B. Weißfingersyndrom) durch Vibration entwickelt. Derzeit existieren allerdings noch keine verbindlichen Grenzwerte für dieses Messverfahren.

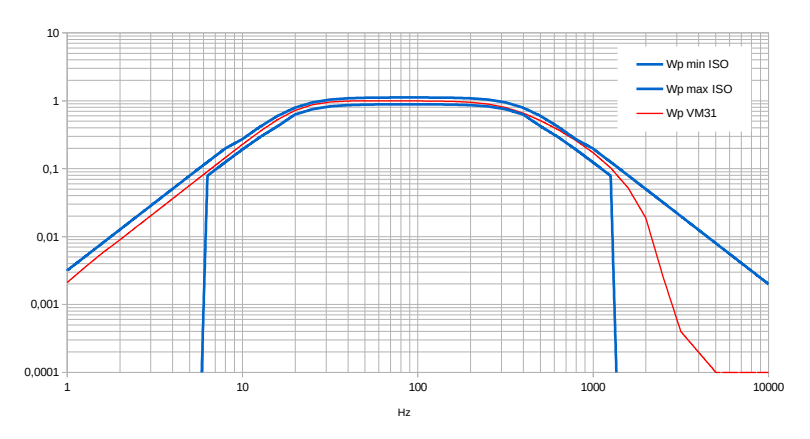

<span id="page-11-0"></span>Bild 12: Hand-Arm-Bewertungsfilter Wp nach ISO/TR 18570

Öffnen Sie mit F3 das Hauptmenü, wählen Sie "Messmodus"/"Humanschwingung"/ "Hand-Arm ISO 5349"/"Gesundheit". Danach gelangen Sie wieder zur Messwertanzeige [\(Bild 10\)](#page-10-3). Mit F1 können Sie die Einstellungen überprüfen.

Sind die Messbedingungen stabil, d.h. Sensor und Hände befinden sich am Messobjekt, welches die zu untersuchende Tätigkeit ausführt, kann die Hand-Arm-Schwingungsmessung beginnen. Dazu wird die Taste ► (Reset) gedrückt. Dies bewirkt folgendes:

- Die Intervall-Effektivwerte  $X/Y/Z$ , die Vektorsumme a<sub>w</sub> und der MTVV werden auf Null gesetzt.
- Der Messdauertimer wird neu gestartet.

Ein Reset ist vor jeder Messung zwingend erforderlich, um definierte Startbedingungen herzustellen.

Die Intervall-Effektivwerte  $X/Y/Z$  und die Vektorsumme aw werden über die Dauer der Messung gemittelt. Dies hat zur Folge, dass die Anzeigewerte immer weniger schwanken, je länger die Messung andauert. Einzelne Stöße beeinflussen das Messergebnis mit zunehmender Messdauer immer weniger. Relevant für die Gesundheitsbewertung sind nur die zuletzt angezeigten Messwerte. Eine Mindestmessdauer von 30 s ist für Hand-Arm-Schwingung empfehlenswert. Zur Warnung bleibt die Anzeige des Messdauertimers bis zu diesem Zeitpunkt rot.

Tritt während der Messung eine Übersteuerung auf, erscheint die Meldung "OVERLOAD" statt des Messwerts für den betreffenden Kanal. Auch wenn die Übersteuerungsmeldung nur kurzzeitig auftrat, ist die Messung ungültig, da Messwerte für die Mittelwertbildung fehlen. Ein Übersteuerungsereignis während der Mittelungsdauer wird durch die Meldung "OVL!" rechts oben hinter dem Datum signalisiert. Durch Drücken der Taste ► (Reset) wird die Meldung gelöscht.

Nach Ablauf einer hinreichenden Messdauer speichern Sie das Messergebnis durch Drücken der Taste ▼. Der Arbeitsvorgang sollte im Moment des Speicherns noch andauern oder unmittelbar zurück liegen, andernfalls sinken die Anzeigewerte langsam. Sie werden nun zur Eingabe eines Kommentartexts von zwei Zeilen zu je zehn Zeichen aufgefordert, mit dem die gespeicherten Messwerte später identifiziert werden können [\(Bild 13\)](#page-12-2). Mit den Tasten ◄▲▼► wählen Sie zwischen Großbuchstaben und Ziffern bzw. wechseln die Eingabeposition, mit F1 wechseln Sie die Zeile. Vor der Kommentareingabe kann die Messung beendet werden, da die Messwerte bereits Bild 13: Kommentareingabebeim Drücken der Speichertaste gesichert wurden.

<span id="page-12-2"></span>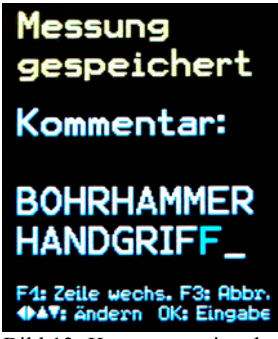

Das Speichern ist nur möglich, wenn auf X/Y/Z ein Sensor vorhanden und keine Übersteuerung angezeigt wird. Anderenfalls wird nur die Fehlermeldung "Sensorfehler" bzw. "Übersteuerung" angezeigt. Trat seit dem letzten Reset eine Übersteuerung auf (Anzeige "OVL!" rechts oben), erfolgt vor dem Speichern die Abfrage "Übersteuerung nach letztem Reset! Speichern?", um sicherzustellen, dass keine ungültigen Werte gespeichert werden.

Sollen mehrere Belastungsabschnitte gemessen werden, sind mehrere Messungen durchzuführen und zu speichern (vgl. Kapitel [3.2\)](#page-4-0).

Zur Berechnung der **Tagesexpositionswerts A(8**) und zur Dokumentation der Messergebnisse dient das Excel-Makrofile vm31.xlsm.

Bei der Messung von Hand-Arm-Schwingung wird der vierte Messkanal des VM31 nicht angezeigt.

#### <span id="page-12-1"></span>**4.4. Ganzkörper-Schwingungsmessung mit dem VM31**

Die nachfolgende Anleitung gibt grundlegende Informationen zur Messung und Bewertung von Ganzkörper-Schwingungen, basierend auf der Norm ISO 2631 und der VDI-Richtlinie VDI 2057, Blatt 1. Detaillierte Ausführungen finden Sie in den Originaldokumenten.

Die beschriebene Methode eignet sich für alle Arten von Schwingungen, die auf den menschlichen Körper einwirken. Eine gesonderte Betrachtung erfordern stark stoßhaltige Vibrationen und Einzelstöße, wie sie z.B. beim Aufprall von Fahrzeugen entstehen. Schwingungen, die über die Hände einwirken, wurden im vorhergehenden Abschnitt behandelt.

#### <span id="page-12-0"></span>**4.4.1. Messpunkte für Ganzkörper-Schwingungen**

Zur Messung von Ganzkörperschwingungen werden zumeist Sitzkissen-Beschleunigungsaufnehmer eingesetzt. Dies sind in der Regel triaxial messende piezoelektrische Beschleunigungsaufnehmer, die in ein flaches Kissen aus flexiblem Material eingebaut sind. Sie passen sich somit optimal an die Grenzfläche zwischen der Testperson und der Schwingungsquelle an [\(Bild 4\)](#page-8-3).

Als Messorte kommen in Frage:

- Die Sitzfläche bei sitzender Position
- Die Rückenlehne bei sitzender Position
- Unter den Füßen bei sitzender Position
- Unter den Füßen bei stehender Position
- Unter dem Becken bei liegender Position
- Unter dem Kopf bei liegender Position

[Bild 14](#page-13-0) zeigt die Anordnung der Koordinatenrichtungen gemäß ISO 2631. Es ist ersichtlich, dass die Z-Achse immer längs der Wirbelsäule ausgerichtet ist. Der Schwingungsaufnehmer ist entsprechend auszurichten. Eine Ausnahme bildet die [Sensorausrichtung bei Messungen an der Rückenlehne \(vgl. Hinweis unter Tabelle](#page-14-2)

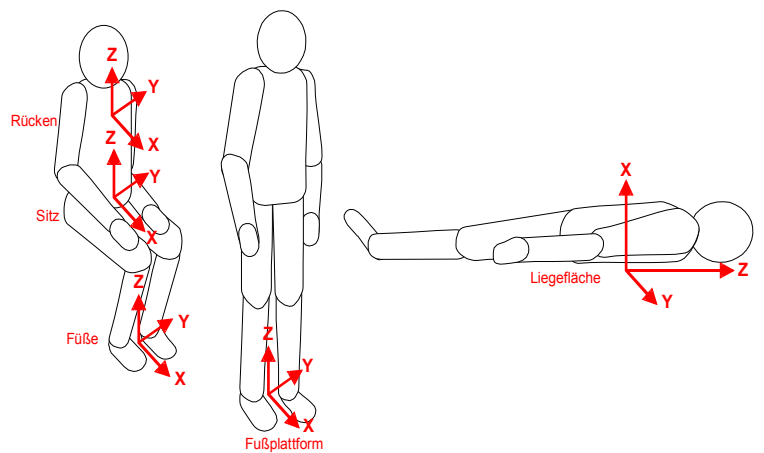

<span id="page-13-0"></span>[B](#page-14-2)ild 14: Koordinatensysteme für Ganzkörper-Schwingungen nach ISO 2631

[2\)](#page-14-2).

Je nach Körperhaltung und Bewertung unterscheiden sich die zu verwendenden Bewertungsfilter und Gewichtungsfaktoren. [Tabelle 2](#page-14-2) zeigt die Zuordnung.

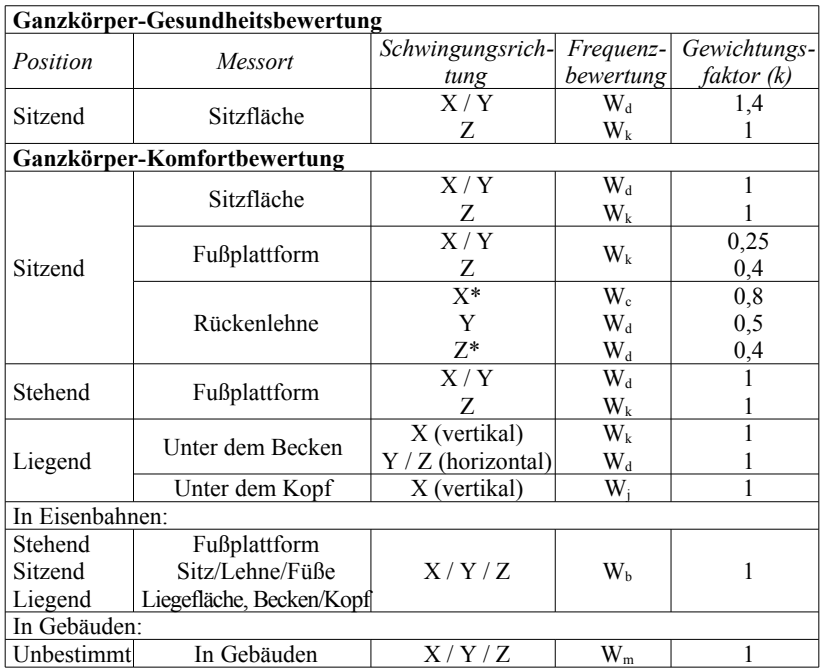

<span id="page-14-2"></span>Tabelle 2: Bewertungsfilter und -faktoren für Ganzkörperschwingung

\* Bei Messungen an der Rückenlehne liegt die Z-Achse, wie bei allen Positionen, in Rich tung der Wirbelsäule. Wird ein Sitzkissen-Beschleunigungsaufnehmer zwischen Mensch und Rückenlehne platziert, liegt dessen Z-Achse jedoch senkrecht zur Rückenlehne und damit auch zur Wirbelsäule. Das VM31 vertauscht daher die X- und die Z-Achse. Ein entsprechender Hinweis wird angezeigt.

#### <span id="page-14-1"></span>**4.4.2. Bedienabläufe am VM31**

#### <span id="page-14-0"></span>**4.4.2.1. Ganzkörper-Messung mit Effektivwerten**

Für die Dokumentation von Ganzkörper-Schwingungsmessungen ist es empfehlenswert, sowohl die Intervall-Effektivwerte für die drei Achsen, als auch die Vektorsumme aw anzugeben. Das VM31 erfasst alle vier Werte gleichzeitig. Weiterhin wird der MTVV (Maximum Transient Vibration Value) angezeigt. Dabei handelt es sich um den höchsten aufgetretenen Einzeleffektivwert mit 1 s Mittelungsdauer seit Beginn der Messung, der ein Maß für die Stoßhaltigkeit der Vibration ist. Der MTVV-Wert muss nicht dem größten der drei angezeigten Einzeleffektivwerte X/Y/Z entsprechen, da diese mit den Gewichtungsfaktoren (vgl. [Tabelle 2\)](#page-14-2) multipliziert werden, was bei der MTVV-Berechnung nicht erfolgt.

<span id="page-14-3"></span>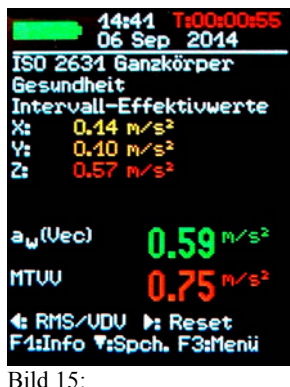

Ganzkörper-Messung

Die nachfolgende Beschreibung zeigt die Messung zur Gesundheitsbewertung auf der Sitzfläche mit den Bewertungsfiltern Wd für X/Y und Wk für Z. In [Bild 16](#page-15-1) und [17](#page-15-0) sehen Sie die Frequenzgänge der Filter Wd und Wk im VM31 und die Toleranzbereiche nach ISO 8041.

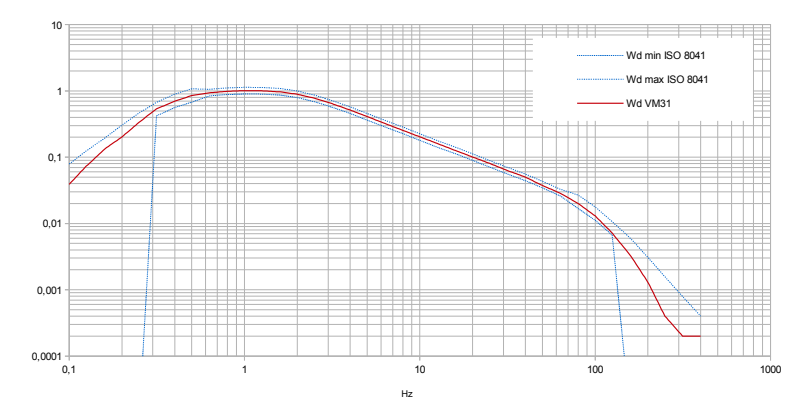

<span id="page-15-1"></span>Bild 16: Ganzkörper-Bewertungsfilter Wd

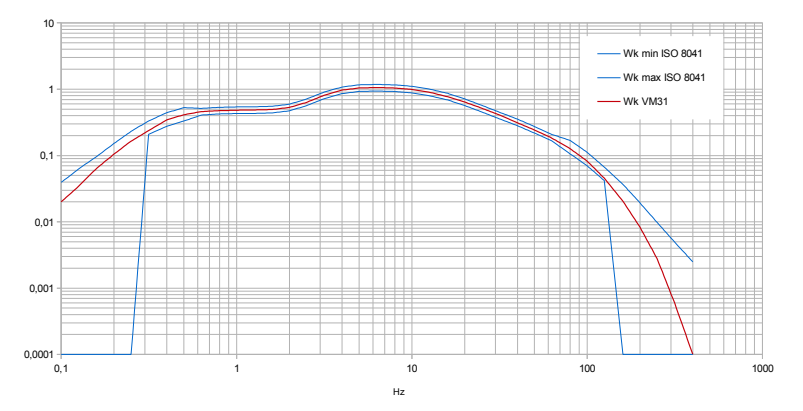

<span id="page-15-0"></span>Bild 17: Ganzkörper-Bewertungsfilter Wk

Das VM31 erlaubt neben Messungen zur Gesundheitsbewertung auch solche zur Komfortbewertung in anderen Positionen und mit anderen Bewertungen (vgl. [Ta](#page-14-2)[belle 2\)](#page-14-2). Die Vorgehensweise ist dabei identisch. Die passenden Bewertungsfilter werden über das Menü "Komfortbewertung" bei der Auswahl von Position und Messort zugeordnet. Die Bilder [32](#page-24-1) bis [20](#page-17-0) zeigen Frequenzgänge der zusätzlich vorhandenen Bewertungsfilter zur Komfortbewertung.

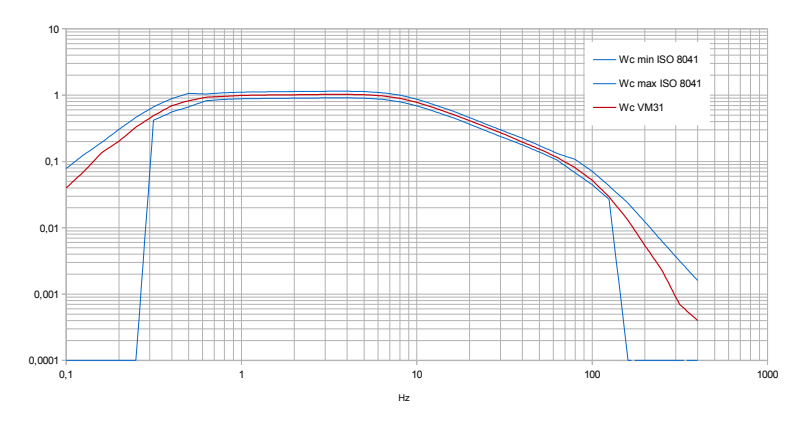

Bild 18: Bewertungsfilter Wc für Ganzkörper-Schwingung an Rückenlehnen

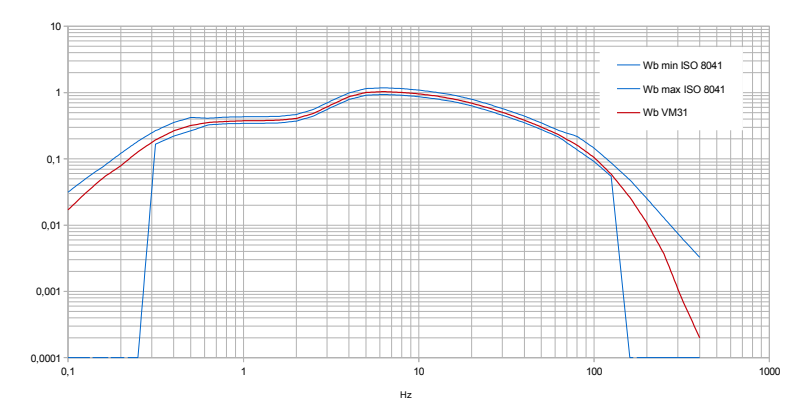

Bild 19: Bewertungsfilter Wb für Ganzkörper-Schwingung in Eisenbahnen

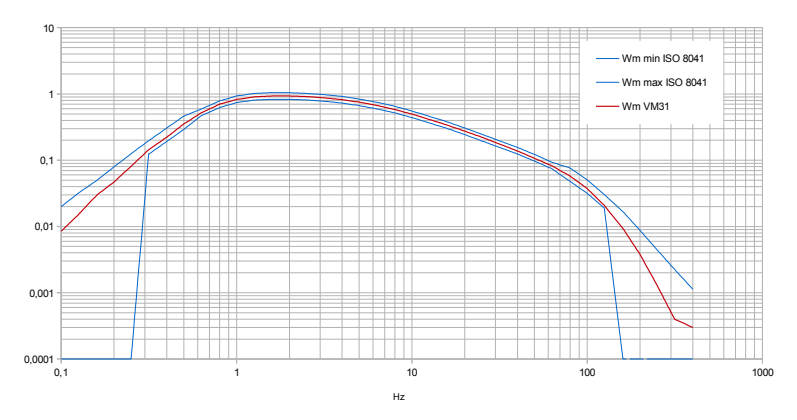

<span id="page-17-0"></span>Bild 20: Bewertungsfilter Wm für Ganzkörper-Schwingung in Gebäuden

Zur Messung von Ganzkörper-Schwingung mit Gesundheitsbewertung öffnen Sie mit F3 das Hauptmenü, wählen "Messmodus"/"Humanschwingung"/"Ganzkörper ISO 2631"/"Gesundheit". Danach gelangen Sie wieder zur Messwertanzeige [\(Bild](#page-14-3) [15\)](#page-14-3). Mit F1 können Sie die gewählten Bewertungsfilter und Gewichtungsfaktoren (vgl. [Tabelle 2\)](#page-14-2) überprüfen.

Nach ISO 2631-1 unterscheidet man zwischen der Basisbewertung über den Intervall-Effektivwert und der Zusatzbewertung über den Maximal-Effektivwert (MTVV) oder den Schwingungsdosiswert (VDV). Eines der beiden Verfahren zur Zusatzbewertung sollte herangezogen werden, wenn die Schwingungen sehr stoßhaltig sind. Als Entscheidungskriterium empfiehlt ISO 2631-1 den Scheitelwert (Crest-Faktor). Dabei handelt es sich um den Quotienten aus dem Spitzenwert und dem Intervall-Effektivwert. Liegt der Crest-Faktor unter 9, genügt in der Regel die Basisbewertung. Liegt er darüber, sollte der MTVV- oder VDV-Wert gemessen werden, wobei letzterer gebräuchlicher ist.

Sind die Messbedingungen stabil, d.h. Sensor und Testperson befinden sich am vorgesehenen Ort unter den zu untersuchenden Schwingungsbedingungen, kann die Ganzkörper-Schwingungsmessung beginnen.

Durch Drücken der Taste ◄ wählen Sie zunächst Crest-Faktor und starten die Messung mit der Taste ► (Reset), was folgendes bewirkt:

- Die Effektiv- bzw. VDV-Werte  $X/Y/Z$  und die Vektorsumme aw werden auf Null gesetzt.
- Der Messdauertimer wird neu gestartet.

**Ein Reset ist vor jeder Messung zwingend erforderlich**, um definierte Startbedingungen herzustellen.

Nachdem Sie mindestens zwei Minuten lang gemessen haben, prüfen Sie, ob der Crest-Faktor unter 9 liegt. Wenn ja, schalten Sie mit der Taste ◄ auf Intervall-Effektivwert um. Ansonsten messen Sie zusätzlich die Schwingungsdosis (VDV) entsprechend der Anleitung im nächsten Abschnitt. Starten Sie die Messung wieder durch Drücken von ► (Reset).

Die Intervall-Effektivwerte und Crest-Faktoren werden über die Dauer der Messung seit dem letzten Drücken von Reset gebildet. Dies hat zur Folge, dass die Anzeige werte immer weniger schwanken, je länger die Messung andauert. Einzelne Stöße beeinflussen das Messergebnis immer weniger, je länger die Messung dauert. Relevant für die Bewertung sind nur die zuletzt angezeigten Messwerte. Eine Mindestmessdauer von 2 Minuten ist für Ganzkörper-Schwingung empfehlenswert. Daher bleibt die Anzeige des Messdauertimers bis zu diesem Zeitpunkt rot.

Die angezeigten Intervall-Effektivwerte  $X/Y/Z$  und der Schwingungsgesamtwert aw enthalten bereits die Gewichtungsfaktoren (k) nach [Tabelle 2.](#page-14-2) Für den Maximaleffektivwert MTVV und den Schwingungsdosiswert (VDV) werden die Gewichtungsfaktoren nicht verwendet.

Tritt während der Messung eine Übersteuerung auf, erscheint die Meldung "OVERLOAD" statt des Messwerts für den betreffenden Kanal. Auch wenn die Übersteuerungsmeldung nur kurzzeitig auftrat, ist die Messung ungültig, da Messwerte für die Mittelwertbildung fehlen. Ein Übersteuerungsereignis während der Mittelungsdauer wird durch die Meldung "OVL!" hinter dem Datum signalisiert. Durch Drücken der Taste ► (Reset) wird die Meldung gelöscht.

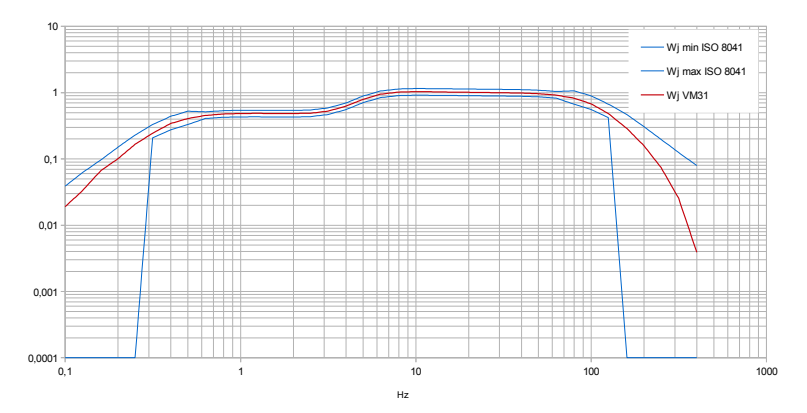

<span id="page-18-0"></span>Nach Ablauf einer hinreichenden Messdauer speichern Sie das Messergebnis durch Drücken der Taste ▼. Der Messvorgang sollte im Moment des Speicherns noch andauern oder unmittelbar zurück liegen, andernfalls sinken die Anzeigewerte langsam. Sie werden nun zur Eingabe eines Kommentartexts von zwei Zeilen zu je zehn Zeichen aufgefordert, mit dem die gespeicherten Messwerte später identifiziert werden können. Mit den Tasten ◄▲▼► wählen Sie zwischen Großbuchstaben und Ziffern bzw. wechseln die Eingabeposition, mit F1 wechseln Sie die Zeile. Vor der Kommentareingabe kann die Messung beendet werden, da die Messwerte bereits beim Drücken der Speichertaste gesichert wurden. Bild 21: Bewertungsfilter Wj für Ganzkörper-Schwingung am Kopf (liegend)

Das Speichern ist nur möglich, wenn auf X/Y/Z ein Sensor vorhanden und keine Übersteuerung angezeigt wird. Anderenfalls wird nur die Fehlermeldung "Sensorfehler" bzw. "Übersteuerung" angezeigt. Trat seit dem letzten Reset eine Übersteuerung auf (Anzeige "OVL!" rechts oben), erfolgt vor dem Speichern die Abfrage "Übersteuerung nach letztem Reset! Speichern?", um sicherzustellen, dass keine ungültigen Werte gespeichert werden.

Sollen mehrere Belastungsabschnitte gemessen werden, sind mehrere Messungen durchzuführen und zu speichern (vgl. Kapitel [3.2\)](#page-4-0).

Zur Berechnung der **Tagesexpositionswerts A(8**) und zur Dokumentation der Messergebnisse dient das Excel-Makrofile vm31.xlsm (vgl. S. [34\)](#page-32-0).

#### <span id="page-19-0"></span>**4.4.2.2. Ganzkörper-Messung mit Schwingungsdosiswerten (VDV)**

Mit dem VM31 können Ganzkörper-Schwingungen auch als Schwingungsdosiswerte (VDV) gemessen werden. Dabei handelt es sich um ein Integral der vierten Potenzen der frequenzbewerteten Beschleunigungen.

$$
VDV = \sqrt[4]{\int_{o}^{T} a_w^4(t) dt}
$$

Gleichung 11

Der VDV reagiert empfindlicher auf Einzelstöße als der quadratische Mittelwert (RMS). Seine Maßeinheit ist m/s<sup>1,75</sup>. Er ist im angelsächsischen Raum weit verbreitet. Es existieren auch Arbeitsschutz-Grenzwerte auf Basis des VDV.

Durch Drücken der Taste ◄ schalten Sie das VM31auf VDV-Messung um [\(Bild 22\)](#page-19-1).

Es werden die gleichen Bewertungsfilter verwendet, wie bei Messung des quadratisch gemittelten Effektivwerts. Mit der Taste F1 können Sie die Einstellungen überprüfen.

Das Gerät zeigt die VDV-Werte der drei Richtungen X/Y/Z an. Außerdem werden der größte der drei Richtungswerte (Max. VDV) und der größte Bild 22: VDV-Messung Wert seit Beginn der Messung (Max. abs.) ausgegeben.

| <b>15:04</b> T:00:04:03<br>06 Sep 2014                     |
|------------------------------------------------------------|
| ISO 2634 Ganzkörper<br><b>Gesundheit</b>                   |
| Schwingungsdosis (UDU)<br>$0.14$ m/s <sup>1.75</sup><br>X. |
| Y.<br>0.46 m/s <sup>1.75</sup>                             |
| 2:<br>$4.70~m/s^{4.75}$                                    |
| $4.70^{\scriptscriptstyle\rm{max}}$<br>Max. UDU            |
| $2.38^{\text{m/s}^{4.75}}$<br>Max. abs.                    |
| <b>4: RMS/UDU D: Reset</b><br>F1:Info V:Spch. F3:Menu      |

<span id="page-19-1"></span>

Auch VDV-Messungen müssen durch Drücken der Taste ► (Reset) gestartet werden.

Die Speicherung von Messwerten nach Ablauf der Mindestmessdauer erfolgt durch Drücken der Taste ▼ (vgl. S. [20\)](#page-18-0).

Das Excel-Makrofile vm31.xlsm erlaubt auch die Berechnung des **Tagesexpositionswerts VDV(8)** auf Basis von VDV-Messungen (vgl. S. [34\)](#page-32-0).

#### <span id="page-20-0"></span>**4.4.2.3. Sitzübertragungsfaktor SEAT**

Durch gleichzeitige Messung der Schwingbeschleunigung auf dem Sitz von Arbeitsmaschinen oder Fahrzeugen sowie am Befestigungspunkt des Sitzes kann das Dämpfungsverhalten des Sitzes beurteilt werden. Der Kennwert SEAT (Seat Effective Amplitude Transmissibility) ist der Quotient aus den Effektivwerten der unbewerteten Beschleunigung auf dem Sitz und am Befestigungspunkt des Sitzes. Es werden nur die Werte in Z-Richtung, also senkrecht zur Sitzfläche, berücksichtigt.

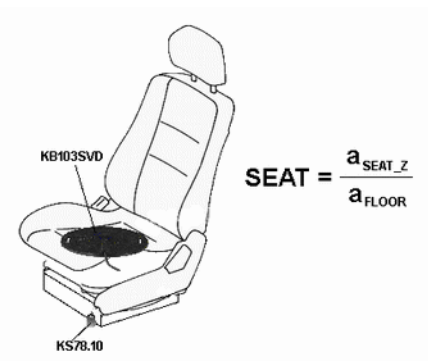

| 12:38 T:00:00:34<br>04 Okt 2014                         |
|---------------------------------------------------------|
| ISO 2631 Ganzkörper                                     |
| <b>Unbewertet</b>                                       |
| Intervall-Effektivwerte                                 |
| $0.40 \text{ m/s}^2$<br>×                               |
| $0.06$ m/s <sup>2</sup><br>Y:                           |
| Z:<br>4.88 m/s <sup>2</sup><br>A: 2.27 m/s <sup>2</sup> |
|                                                         |
| $1.89$ m/s <sup>2</sup><br>a <sub>u</sub> (Vec)         |
|                                                         |
| <b>MTUU</b><br>$2.02^{\mathrm{m/s2}}$                   |
|                                                         |
| <b>4: RMS/UDU D: Reset</b>                              |
| F1:Info V:Spch. F3:Menu                                 |
| Bild $23$                                               |
|                                                         |

Bild 24: SEAT-Messung an Fahrersitzen SEAT-Messung mit VM31

<span id="page-20-1"></span>

Der vierte Messkanal (A) des VM31 kann in Verbindung mit einem einachsigen Beschleunigungsaufnehmer für SEAT-Messungen genutzt werden. Gut geeignet ist der TEDS-Beschleunigungsaufnehmer KS78.100. Er wird mit dem Kabel VM31-A an die linke Buchse angeschlossen (vgl. [Bild 1\)](#page-2-2). Der vierte Messkanal wird im VM31 mit "A" bezeichnet. Die Empfindlichkeit wird, sofern es sich um einen TEDS-Sensor handelt, automatisch übernommen. Anderenfalls ist sie manuell einzugeben (vgl. Abschnitt [4.2\)](#page-8-0).

Kanal A hat keine Frequenzbewertung. Der lineare (-3 dB) Frequenzbereich ist 0,8 bis 250 Hz. Die Anzeige des Effektivwerts von Kanal A erfolgt unter den Werten der Kanäle X/Y/Z [\(Bild 23\)](#page-20-1). Für die Vergleichbarkeit der Messwerte sollte auch auf Kanal X/Y/Z die unbewertete Beschleunigung gemessen werden. Öffnen Sie dazu mit F3 das Hauptmenü, wählen Sie "Messmodus"/"Humanschwingung"/"Ganzkörper ISO 2631"/Junbewertet".

# <span id="page-21-0"></span>**5. Allgemeine Schwingungsmessung**

Neben den Messbereichen für Humanschwingung misst das VM31 auch folgende Schwinggrößen:

- Schwingbeschleunigung von 0,2 bis 1500 Hz und 1 bis 1000 Hz,
- Schwinggeschwindigkeit von 1 bis 100 Hz, 2 bis 1000 Hz und 10 bis 1000 Hz (z.B. für die Messung von Maschinenschwingungen nach ISO 10816),
- Schwingweg von 5 bis 200 Hz.

Zur Auswahl drücken Sie F3, öffnen das Menü "Messmodus" und wählen die gewünschte Betriebsart mit den Tasten  $\triangle \blacktriangledown$  und OK.

In der Messwertanzeige können Sie durch Drücken der Taste ◄ zwischen Effektivwert- und Spitzenwertanzeige wechseln. Im Unterschied zur Humanschwingungsmessung handelt es sich hier um den gleitenden Effektivwert, der nur über die Dauer einer Messperiode gemittelt wird. Auch der Spitzenwert wird für jede Messperiode neu ermittelt. Eine Messperiode ist die Zeit zwischen zwei Anzeigewerten. Sie liegt, je nach unterer Grenzfrequenz, zwischen 1 und 4 Sekunden.

Es werden die drei Effektiv- bzw. Spitzenwerte der Richtungen X/Y/Z angezeigt.

Falls ein Sensor am Kanal A angeschlossen ist, zeigt das Gerät auch dessen Messwerte an. Kanal A misst immer die Beschleunigung.

Unter den Kanalwerten werden Maximal- und Summenwerte ausgegeben [\(Bild 25\)](#page-21-4). Falls diese nicht benötigt werden, kann durch wiederholtes Drücken der Taste ◄ in einen Modus geschaltet werden, der die Effektivbzw. Spitzenwerte der Achsen in großen Zeichen anzeigt [\(Bild 26\)](#page-21-3).

Wird nur ein einkanaliger Sensor an X angeschlossen (Sensorabel mit 4-poligem Stecker erforderlich), zeigt das VM31 die Messwerte groß an [\(Bild 27.](#page-21-2)

Der Frequenzbereich ist abhängig von der auf X/Y/Z angezeigten Messgröße [\(Tabelle 3\)](#page-21-1).

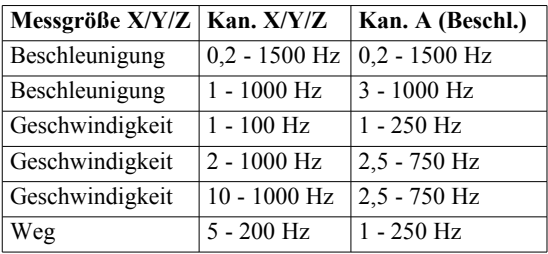

<span id="page-21-1"></span>Tabelle 3: Frequenzbereiche der Kanäle X/Y/Z und A

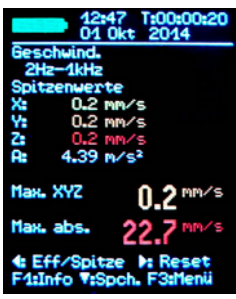

Bild 25: 4-Kan.-Anzeige mit Summenwerten

<span id="page-21-4"></span>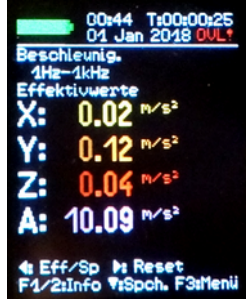

Bild 26: 4-Kanal-Anzeige (groß)

<span id="page-21-3"></span><span id="page-21-2"></span>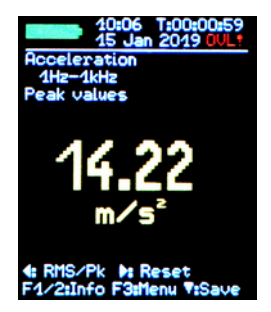

Bild 27: Einkanalige Anzeige (X)

Die Schwinggeschwindigkeit wird aus der vom Sensor gemessenen Schwingbeschleunigung durch einfache und der Schwingweg durch doppelte Integration gebildet. Die Integration hat eine starke Dämpfung des Sensorsignals im höherfrequenten Bereich zur Folge. Dadurch ist die obere Frequenzgrenze der Schwinggeschwindigkeit und insbesondere des Schwingwegs eingeschränkt. Weiterhin werden bei Integration tieffrequente Signale, also auch tieffrequentes Rauschen, stark angehoben, wodurch auch die untere Grenzfrequenz beschränkt werden muss. Die Frequenzgangdiagramme der drei Schwinggrößen sehen Sie in [Bild 28,](#page-22-1) [29](#page-22-0) und [30.](#page-23-0)

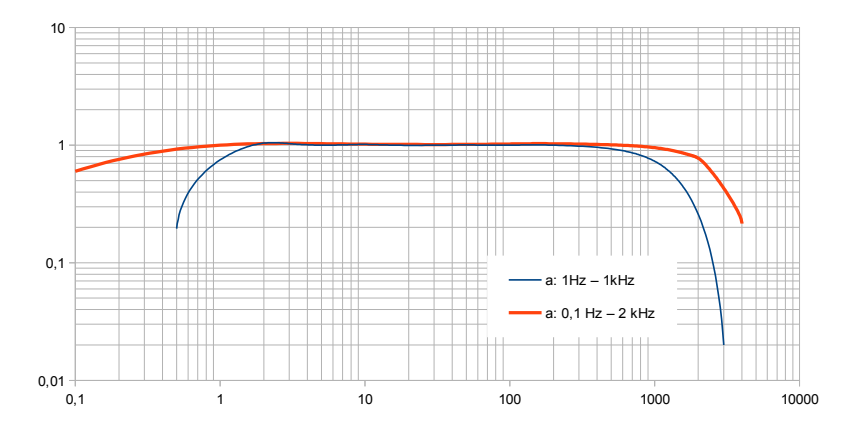

<span id="page-22-1"></span>Bild 28: Frequenzgänge für Schwingbeschleunigung

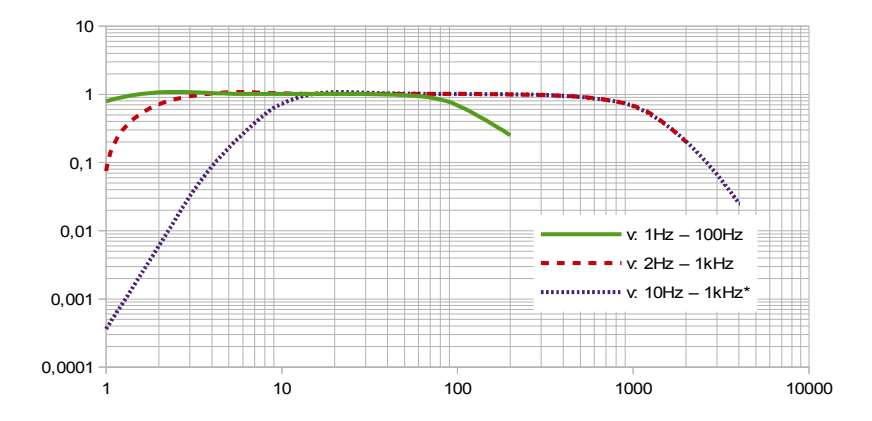

<span id="page-22-0"></span>Bild 29: Frequenzgänge der Schwinggeschwindigkeitsbereiche

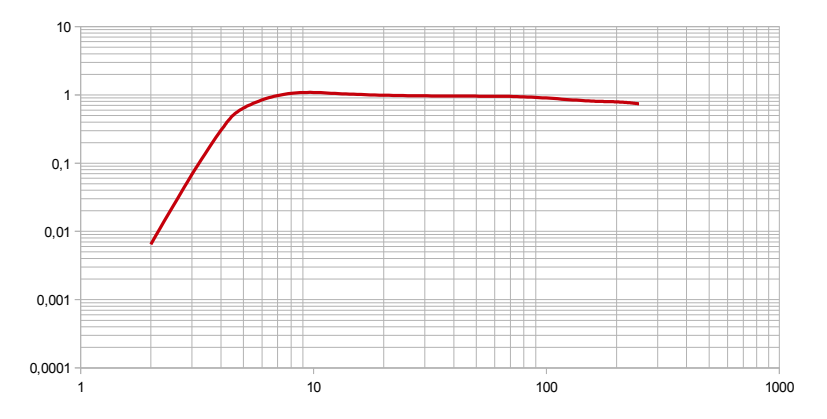

<span id="page-23-0"></span>Bild 30: Frequenzgang für Schwingweg (das obere Frequenzbereichsende wird durch die Auflösung bestimmt)

Durch Drücken der Taste F1 aus der Messwertanzeige heraus können Sie den gewählten Frequenzbereich anzeigen.

Unter den 3 bzw. 4 Einzelmesswerten zeigt das VM31 zwei kombinierte Messwerte an, die aus den Kanälen X/Y/Z ermittelt werden. Die sind

- bei Effektivwertanzeige die Vektorsumme der Kanäle  $X/Y/Z$  (a<sub>w</sub>(Vec)) und der größte aufgetretene Effektivwert (Max. abs.) seit dem letzten Drücken der Reset-Taste ►
- bei Spitzenwertanzeige der größte der drei angezeigten Spitzenwerte für X/Y/Z (Max. XYZ) und der größte Spitzenwert (Max. abs.) seit dem letzten Drücken der Reset-Taste ►.

Maximalwerte werden jeweils in der Farbe des Kanals angezeigt, auf dem sie auftraten.

Tritt während der Messung eine Übersteuerung auf, erscheint die Meldung "OVERLOAD" statt des Messwerts für den betreffenden Kanal. Ein Übersteuerungsereignis während der Messdauer wird durch die Meldung "OVL!" hinter dem Datum signalisiert.

Das Drücken der Reset-Taste ► bewirkt folgendes:

- Löschen aller Maximalwerte,
- Löschen der kanalübergreifenden Übersteuerungsmeldung "OVL!"
- Neustart des Messtimers.

Die Speicherung von Messwerten erfolgt durch Drücken der Taste ▼ (vgl. S. [20\)](#page-18-0).

Das Excel-Makrofile vm31.xlsm erlaubt die Übertragung der gemessenen Messwerte von X/Y/Z und A sowie der kombinierten Messwerte zum PC.

## <span id="page-24-0"></span>**6. Datenlogger**

Das VM31 kann bei Bedarf die Messwerte X/Y/Z im Takt der Anzeige abspeichern. Es besteht die Möglichkeit, gleitende Effektivwerte oder Spitzenwerte aufzuzeichnen. Das kann besonders im Zusammenhang mit der Humanschwingungsmessung nützlich sein, um Einzelereignisse während eines längeren Messintervalls zu identifizieren. So können zum Beispiel einzelne Stöße beim Ablegen eines Werkzeugs den über die Messdauer integrierten Intervall-Effektivwert verfälschen, ohne das dies für die Gesundheitsbewertung relevant ist.

Gespeichert werden Datum und Uhrzeit sowie die drei Messwerte X/Y/Z. Die aufgezeichneten Messwerte sind mit dem für die Anzeige verwendeten Bewertungs- oder Bandfilter gemessen. Der Kanal A wird vom Datenlogger nicht berücksichtigt.

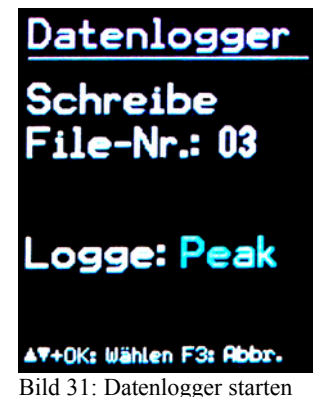

Zu beachten ist, dass der Datenlogger Werte aufzeichnet, die über ein Anzeigeintervall (ca. 1 s) ermittelt werden. Bei der Humanschwingungsmessung werden hingegen Werte angezeigt, die über die gesamte Messdauer integriert wurden. Dadurch

weichen die angezeigten von den aufgezeichneten Werten ab.

Um den Datenlogger zu starten, drücken Sie F3, für das Hauptmenü und öffnen das Menü "Messwertspeicher" / ..Datenlogger" / ..Aufzeichnung starten" [\(Bild 31\)](#page-24-2). Sie werden zunächst zur Eingabe der Logfile-Nummer aufgefordert. Diese dient später zum Auffinden der Daten. Das VM31 kann 100 Logfiles aufnehmen. Die Filenummern sind 00 bis 99. Falls sich bereits Daten unter der gewählten Filenummer im Speicher befinden, werden Sie gefragt, ob

<span id="page-24-2"></span><span id="page-24-1"></span>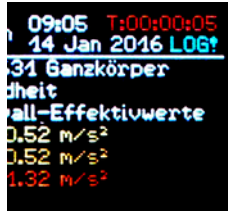

Bild 32: Loganzeige

diese gelöscht werden sollen. Danach wählen Sie, ob der gleitende Effektivwert (RMS) oder der Spitzenwert (Peak) gespeichert werden soll. Mit OK verlassen Sie das Menü, womit die Aufzeichnung gestartet wird. Nach Ablauf einer Einschwingzeit beginnt die Speicherung. Sie erkennen den aktiven Datenlogger an der Aus-schrift "LOG!" in der oberen rechten Ecke der Anzeige [\(Bild 32\)](#page-24-1).

Die Aufzeichnung wird durch Drücken von F3 beendet.

Bitte beachten Sie, dass die Aufzeichnung pausiert, während Daten über die USB-Schnittstelle übertragen werden. Dies äußert sich in fehlenden Datensätzen.

Wenn der Datenlogger aktiv ist, erfolgt zweckmäßigerweise keine automatische Selbstabschaltung, unabhängig von der eingestellten Abschaltzeit (Kapitel [10.3\)](#page-29-3).

Die maximale Zahl von Datensätzen je Logfile beträgt 32000, was etwa 10 Stunden Aufzeichnung erlaubt.

### <span id="page-25-0"></span>**7. Frequenzanalyse**

Zum Auffinden von Hauptfrequenzen erlaubt das VM31 die Anzeige des FFT-Spektrums der Spitzenwerte der Schwingbeschleunigung. Dazu drücken Sie die Taste F3 und wählen "Frequenzanalyse". Sie sehen eine Spektrum mit 126 Linien [\(Bild 33\)](#page-25-1). Die drei Richtungen  $X/Y/Z^2$  $X/Y/Z^2$  werden in den Kanalfarben dargestellt. Über dem Diagramm werden, ebenfalls in der betreffenden Kanalfarbe, Amplitude und Frequenz der größten Spektrallinie ausgegeben. Mit den Tasten ◄► bewegen Sie den Cursor. Amplitude und Frequenz an der Cursorposition werden unter dem Diagramm angezeigt. Durch Drücken der Tasten F1 oder F2 kann der Frequenzbereich verkleinert oder vergrößert werden. Folgende Frequenzbereiche sind wählbar:

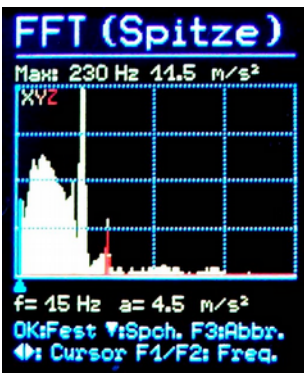

<span id="page-25-1"></span>Bild 33: Frequenzanalyse

- 3 bis 244 Hz
- 7 bis 488 Hz
- 15 bis 977 Hz
- 30 bis 1954 Hz

Durch Drücken der Taste OK schalten Sie zwischen automatischer Amplitudenanpassung der Anzeige und fester Skalierung um. In der Hilfezeile sehen Sie jeweils die Wirkung beim nächsten Drücken von OK ("Fest" bzw. "Auto"). In den meisten Fällen ist die automatische Amplitudenanpassung zweckmäßig.

Die Speicherung von Spektren erfolgt durch Drücken der Taste ▼. Das VM31 kann bis zu 1000 Spektren aufnehmen (siehe auch Abschnitt [8.3\)](#page-27-1).

<span id="page-25-2"></span><sup>2</sup> Für Kanal A ist keine FFT-Funktion verfügbar.

## <span id="page-26-2"></span>**8. Speicher**

#### <span id="page-26-1"></span>**8.1. Messwertspeicher**

Das VM31 verfügt über einen Speicher für bis zu 10 000 Messwertdatensätze. Ein Datensatz enthält

- Datum und Uhrzeit
- Kommentartext (20 Zeichen)
- Angaben zum Filter und zur Messgröße
- Messwerte X/Y/Z, ggf. Messwert A und 2 kombinierte Messwerte (z.B. Vektorsummen und Maximalwerte)

Die gespeicherten Datensätze können im Gerät angezeigt werden. Drücken Sie dazu die Taste F3 zum Öffnen des Hauptmenüs und wählen sie "Messwertspeicher" / "Messw. ansehen/löschen". Mit den Tasten ▲▼ wählen Sie den gewünschten Datensatz aus [\(Bild 34\)](#page-26-4).

Durch Drücken der Taste ◄ können Sie einzelne Datensätze löschen. Der Datensatz wird damit nicht mehr angezeigt. Sein Speicherplatz wird jedoch erst beim Löschen des gesamten Speichers freigegeben (Menü "Messwertspeicher" / "Speicher löschen"). Bitte beachten Sie, dass dabei auch die FFT-Daten gelöscht werden.

Der Inhalt des Messwertspeichers kann über das mitgelieferte USB-Kabel mit dem Excel-Makrofile vm31.xlsm zum PC übertragen werden.

#### <span id="page-26-0"></span>**8.2. Logdatenspeicher**

Zum Betrachten der gespeicherten Logger-Daten öffnen Sie das Hauptmenü mit F3. Unter "Datenlogger" wählen Sie "Logdaten ansehen". Mit den Tasten ▲▼ suchen Sie das gewünschte File. Es werden die Kopfdaten des Files angezeigt [\(Bild](#page-26-3) [35\)](#page-26-3). Dies sind der Startzeitpunkt, die gewählte Aufzeichnungsart (Effektiv-/ Spitzenwert), der Messmodus und das Filter. Zum Öffnen des Files drücken Sie OK.

Mit F1 kann das File gelöscht werden.

Nach dem Öffnen eines Logdatenfiles können Sie die enthaltenen Messwerte ansehen [\(Bild 36\)](#page-27-2). Mit den Tasten ▲▼ wählen Sie den gewünschten Datensatz aus. Unter der Datensatznummer und der Gesamtzahl der Datensätze des Logfiles wird der Aufzeichnungszeitpunkt angezeigt. Darunter sehen Sie die Messwerte für X/Y/Z.

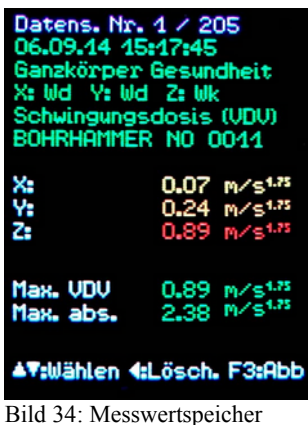

<span id="page-26-4"></span><span id="page-26-3"></span>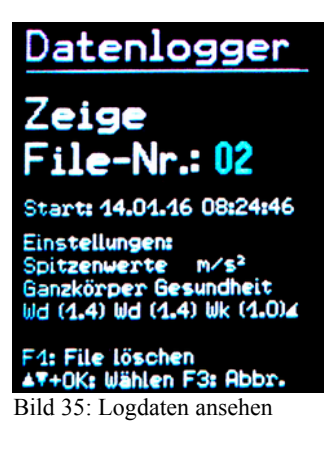

Der Inhalt des Logdatenspeichers kann über das mitgelieferte USB-Kabel mit dem Excel-Makrofile vm31.xlsm zum PC übertragen und grafisch dargestellt werden.

#### <span id="page-27-1"></span>**8.3. FFT-Speicher**

Zum Abrufen der gespeicherten FFT-Daten öffnen Sie das Hauptmenü mit F3. Unter "Messwertspeicher" wählen Sie "FFTs ansehen/löschen". Mit den Tasten ▲▼ suchen Sie das gewünschte Spektrum. Die Cursorfunktion steht über die Tasten ◄► zur Verfügung.

Der Inhalt des FFT-Speichers kann über das mitgelieferte USB-Kabel mit dem Excel-Makrofile vm31.xlsm zum PC übertragen und grafisch dargestellt werden.

### <span id="page-27-0"></span>**9. Tastensperre**

Diese Funktion kann zweckmäßig sein, wenn eine Messung nicht versehentlich unterbrochen werden soll, zum Beispiel, wenn das Gerät während einer Messung in einer Tasche steckt. Zum Aktivieren der Tastensperre öffnen Sie mit F3 das Hauptmenü und wählen "Tastensperre". Bestätigen Sie den Hinweis mit OK. Danach wird beim Drücken von Tasten "Tastensperre" angezeigt und keine Funktion ausgeführt. Zum Lösen der Tastensperre müssen Sie die Tasten ◄▲▼► gleichzeitig gedrückt halten, bis das Gerät "Tasten entsperrt" anzeigt.

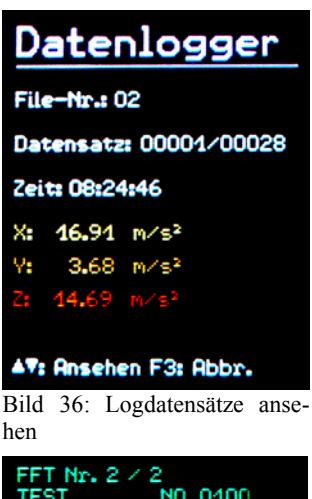

<span id="page-27-2"></span>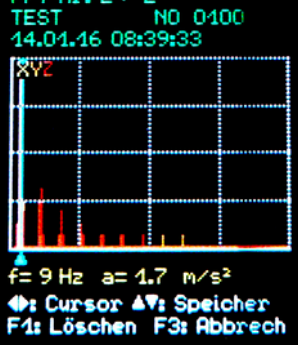

Bild 37: FFT-Speicher

## <span id="page-28-2"></span>**10. Geräteeinstellungen**

### <span id="page-28-1"></span>**10.1. Aufnehmerkalibrierung**

Sollte kein TEDS-Aufnehmer angeschlossen sein, wird die Sensorempfindlichkeit manuell über das Menü "Aufnehmerkalibrierung" eingetragen. Das Menü öffnet sich automatisch beim Anschluss eines Nicht-TEDS-Sensors (vgl. Abschnitt [4.2\)](#page-8-0). Es kann jedoch auch später aus dem Menü "Geräteeinstellungen" geöffnet werden, um die eingetragenen Empfindlichkeiten zu überprüfen oder zu ändern. Die Eingabe der Empfindlichkeit erfolgt nacheinander für die Kanäle Y/Y/Z und, falls dort ein Sensor angeschlossen ist, für den Kanal A. Die Sensorempfindlichkeit wird 5-stellig in mV/ms-2 eingetragen. Die Zahlenwerte finden Sie im Sensorkalibrierschein. Der Dezimalpunkt kann durch Bild 38: Sensorempfindlichkeit Drücken von F1 nach der zweiten oder dritten

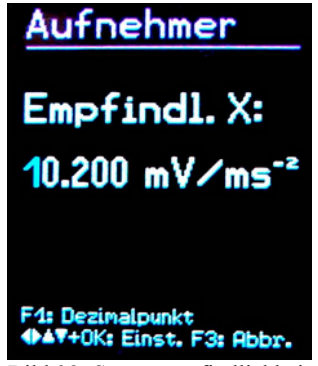

Stelle gesetzt werden. Der zulässige Wertebereich ist 0,800 bis 12,000 mV/ms-2 bzw. 8,00 bis 120,00 mV/ms<sup>-2</sup>.

#### <span id="page-28-0"></span>**10.2. Uhrzeit und Datum**

Für die Messwertspeicherung ist eine Zeitinformation wichtig. Zur Einstellung von Uhrzeit und Datum öffnen Sie das Hauptmenü, indem Sie F3 drücken. Dort wechseln Sie zu "Geräteeinstellungen" und "Zeit und Datum".

Mit ▲▼ können Sie den gewählten Wert einstellen. Nach dem Maximalwert, z.B. bei der Stunde 23, beginnt die Zählung wieder von vorn. Mit ◄► wählen Sie zwischen Stunde, Minute, Monat, Tag und Jahr. Weiterhin besteht die Möglichkeit, einen Gangfehler der Uhr zu korrigieren. Dies geschieht mit dem Einstellwert bei "Cal." in ppm (parts per million, bzw. Millionstel). Der Uhrentakt lässt sich mit positiven Werten erhöhen und mit negativen Werten verringern. Der Vorzeichenumschlag erfolgt bei +254 ppm.

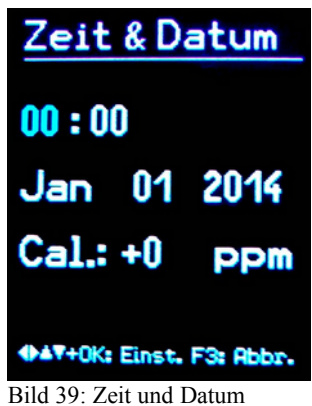

### <span id="page-29-3"></span>**10.3. Selbstabschaltung**

Zur Verlängerung der Batteriebetriebsdauer hat das VM31 eine automatische Abschaltfunktion. Für die Einstellung der Abschaltzeit öffnen Sie das Hauptmenü mit der Taste F3. Wechseln Sie ins Untermenü "Geräteeinstellungen" und dort zum Menüpunkt "Selbstabschaltung", Mit ▼▲ können Sie zwischen den Abschaltzeiten 1, 5, 15 und 60 Minuten wählen oder die Selbstabschaltung deaktivieren ("keine"). Die Abschaltzeit wird ab dem letzten Tastendruck gemessen. Wird eine Taste gedrückt, verlängert sich die Zeit bis zur Abschaltung wieder um den gewählten Betrag.

#### <span id="page-29-2"></span>**10.4. Batterietyp**

Während nicht aufladbare Batterien eine Zellenspannung von ca. 1,5 V haben, liefern NiMH-Akkumulatoren etwa 1,2 V. Auch der Spannungsverlauf beim Entladen unterscheidet sich. Die Batterieanzeige des VM31 lässt sich auf beide Typen einstellen. Öffnen Sie das Hauptmenü, indem Sie F3 drücken, wählen Sie "Geräteeinstellungen" und dort "Batterietyp" [\(Bild 41\)](#page-29-4). Mit der Taste ▼ wechseln Sie zwischen "Alkaline" (nicht aufladbar, 1,5 V) oder "NiMH Akku" (aufladbar, 1,2 V). Bestätigen Sie Ihre Auswahl mit OK.

Bei 10 % Restladung wird die Batterieanzeige rot. Bis zu einer Versorgungsspannung von 3 V kann unter Einhaltung der Gerätespezifikation weiter gemessen werden. An diesem Punkt ist die Balkenanzeige völlig leer und das Gerät schaltet sich automatisch ab.

### <span id="page-29-1"></span>**10.5. Displayhelligkeit**

Im Untermenü "Displayhelligkeit" können Sie diese mit den Tasten ◄► an die Umgebungshelligkeit anpassen. Die Verringerung der Anzeigehelligkeit dient der Reduzierung der Stromaufnahme und damit der Verlängerung der Batterielebensdauer. Zwischen Minimum und Maximum ändert sich die Stromaufnahme um etwa 20 %. Bei mehr Displayinhalt kann der Unterschied noch stärker sein.

### <span id="page-29-0"></span>**10.6. Menüsprache**

Im Untermenü "Menüsprache" stellen Sie die Sprache für die Bedienung des VM31 ein. Die verfügbaren Sprachen sind von der installierten Firmware abhängig.

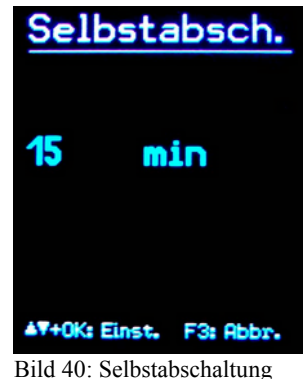

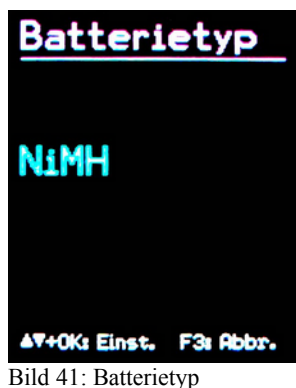

<span id="page-29-4"></span>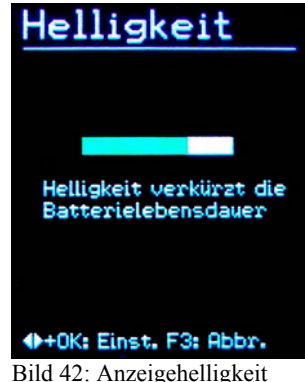

#### <span id="page-30-2"></span>**10.7. Grundeinstellungen**

Wenn Sie im Menü "Grundeinstellungen" die Sicherheitsabfrage mit OK bestätigen, werden alle Variablen auf Werkseinstellung zurückgesetzt und der Messwert-/FFT-Speicher gelöscht. Nicht verändert werden die Sensorempfindlichkeiten.

### <span id="page-30-1"></span>**11. Reset-Taste**

Sollte das VM25 einmal nicht auf Tastendruck reagieren, können Sie es durch Drücken der Reset-Taste neu starten. Die Reset-Taste erreichen Sie mit einem dünnen Gegenstand durch eine Öffnung neben dem Typenschild [\(Bild 44\)](#page-30-4).

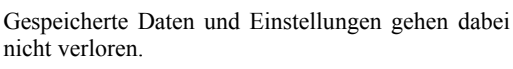

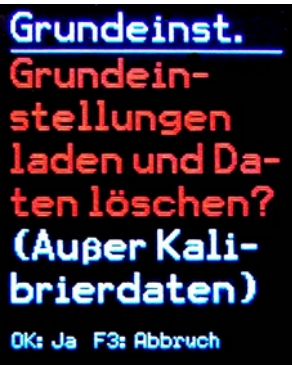

Bild 43: Grundeinstellungen

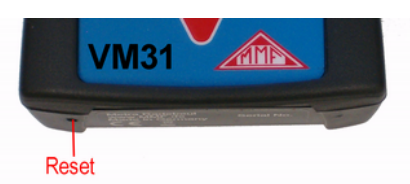

Bild 44: Reset-Taste

#### <span id="page-30-4"></span><span id="page-30-0"></span>**12. Verbindung mit dem PC**

Das VM31 besitzt eine USB-Schnittstelle. Zum Anschluss an den PC dient das Kabel VM2x-USB [\(Bild 45\)](#page-30-3), das in die 8-polige Buchse am VM31 gesteckt wird. Schalten Sie dazu das Gerät zunächst aus.

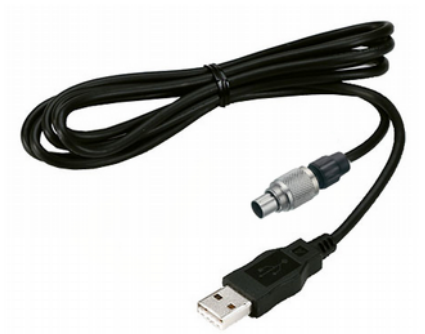

Bild 45: USB-Kabel VM2x-USB

<span id="page-30-3"></span>Stecken Sie das andere Ende in ein USB-Port des PCs und schalten Sie das VM31 wieder ein. Wenn es zum ersten Mal mit diesem PC verbunden ist, werden Sie zur Installation des Treibers aufgefordert. Die Treiberdatei "MMF\_VCP.zip" finden Sie auf der Internetseite [http://www.mmf.de/software-download.htm.](http://www.mmf.de/software-download.htm) Entpacken und speichern Sie die beiden darin enthaltenen Dateien in einem Verzeichnis Ihres Computers. Wenn Windows zur Angabe der Quelle des Gerätetreibers auffordert, geben Sie dieses Verzeichnis an.

Der Gerätetreiber ist signiert und läuft unter Windows XP, Vista, 7 und 8.

# <span id="page-31-1"></span>**13. Datenübertragung zum PC**

### <span id="page-31-0"></span>**13.1. Öffnen des Excel-Files vm31.xlsm**

Zur Datenübertragung und Weiterverarbeitung auf einem PC steht das Excel-Makrofile vm31.xlsm zur Verfügung. Sie finden es auf der Internetseite [http://ww](http://www.mmf.de/software-download.htm)[w.mmf.de/software-download.htm.](http://www.mmf.de/software-download.htm) Das File läuft auf allen Excel-Versionen ab Excel 2007.

Es liest den Inhalt des Messwertspeichers eines am PC angeschlossenen VM31 in Tabellen ein. Für die Humanschwingungsmessung erlaubt es die Berechnung des Tagesexpositionswerts sowie das Erstellen von Messprotokollen. Weiterhin liest das Excel-File gespeicherte Frequenzspektren ein und stellt diese grafisch dar.

Um das File nutzen zu können, müssen Sie zunächst die Ausführung von Makros erlauben. Dazu klicken Sie auf die Office-Schaltfläche, dann auf Excel-Optionen und Sicherheitscenter bzw. Vertrauensstellungscenter und Einstellungen für Makros. Wählen Sie entweder "Alle Makros mit Benachrichtigung deaktivieren" oder "Alle Makros aktivieren" [\(Bild 46\)](#page-31-2). Im ersten Fall müssen Sie bei jedem Laden des Files der Makroausführung zustimmen. Im zweiten Fall werden sie nicht wieder gefragt. Es besteht jedoch das Risiko, dass unbemerkt schädlicher Makrocode ausgeführt werden kann.

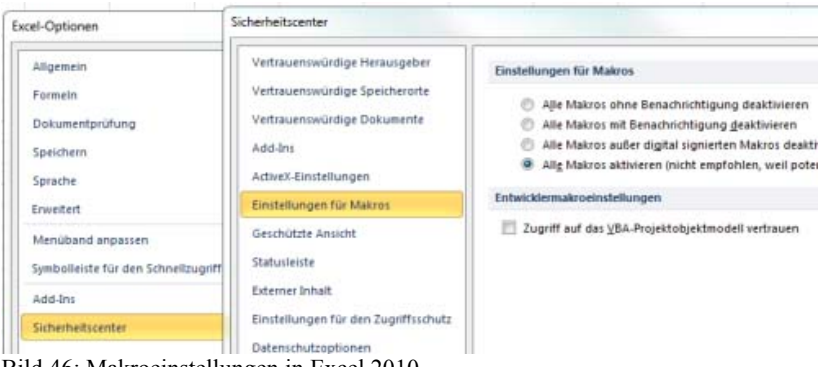

<span id="page-31-2"></span>Bild 46: Makroeinstellungen in Excel 2010

#### <span id="page-32-1"></span>**13.2. Datenimport**

Zum Datenimport Öffnen Sie das Tabellenblatt "Import". Sollten sich noch alte VM31-Daten darin befinden, speichern Sie das Excel-File unter einem anderen Filenamen und klicken "Clear tables". Damit werden die Daten in allen Messwerttabellen und Protokollen gelöscht. Schließen Sie das VM31 an eine USB-Schnittstelle an, schalten Sie es ein und klicken Sie "Import measurements from VM31". Das VM31 mit seinem virtuellen COM-Port wird automatisch erkannt. In seltenen Fällen können andere am PC angeschlossene Geräte, die ebenfalls COM-Ports belegen, die Erkennung blockieren. Es kann erforderlich sein, solche Geräte vorübergehend zu entfernen. Unter "Status" sehen Sie den Übertragungsfortschritt. Je nach Datensatzanzahl kann der Import einige Sekunden bis Minuten dauern. Nach Abschluss des Datenimports werden die Datensätze in die entsprechenden Tabellenspalten des Import-Tabellenblatts eingelesen. Es gibt Spalten für Datensatznummer, Zeit, Datum, Kommentar, Messmodus, Filter sowie die Messwerte X/Y/Z und A. Zusätzlich werden unter B und C die kombinierten Messwerte abgelegt.

|    | $\mathbb{A}$ | R        |                               | $\Omega$ |                                                      |                                            |                      | G                |                            | H                                                  |           |                     | K |      | M | N          | $\circ$                    |                    |
|----|--------------|----------|-------------------------------|----------|------------------------------------------------------|--------------------------------------------|----------------------|------------------|----------------------------|----------------------------------------------------|-----------|---------------------|---|------|---|------------|----------------------------|--------------------|
|    |              |          | <b>VM31 Data Import</b>       |          | Ver. 1                                               |                                            | Status:              | Import finished. |                            |                                                    |           |                     |   |      |   |            |                            |                    |
|    |              |          | Import measurements from VM31 |          |                                                      | Clear tables                               | Select all           |                  | <b>Unselect all</b>        | Transfer selected data todaily exposure worksheets |           |                     |   | Help |   |            |                            |                    |
|    |              |          | To FFT Import worksheet       |          |                                                      |                                            |                      |                  |                            |                                                    |           |                     |   |      |   | www.mmf.de |                            |                    |
|    |              |          |                               |          | Use check boxes to select data for A(8) calculation. |                                            |                      |                  |                            |                                                    |           |                     |   |      |   |            |                            |                    |
|    |              |          |                               |          |                                                      |                                            |                      |                  |                            |                                                    |           | <b>Measurements</b> |   |      |   |            | <b>Combined measuremen</b> |                    |
|    | $S-1$        | No.      | Date                          | Time.    | Comment                                              |                                            | Mode                 | <b>Detection</b> | Filter (weighting factors) |                                                    | Weighting |                     |   |      |   |            |                            | Unit               |
|    |              | 00001    | 07.09.14                      |          |                                                      | 10:09:36 STAPLER HALLE SCHMDT              | <b>W<sub>B</sub></b> | <b>RMS</b>       |                            | Wd (1.40) Wd (1.40) Wk (1.00)                      | health    |                     |   | 1.25 |   |            |                            | $m/s^2$            |
| 10 |              |          |                               |          |                                                      | 00002 07:09:14 12:19:51 STAPLER HOF SCHMDT | W/B                  | <b>RMS</b>       |                            | Wd (1.40) Wd (1.40) Wk (1.00)                      | health    |                     |   | 3.18 |   |            | 2.72                       | mis <sup>e</sup>   |
| 11 |              | $-00003$ |                               |          |                                                      | 07.09.14 12:30:01 STAPLER HALLE MEIER      | <b>WB</b>            | <b>RMS</b>       |                            | Wd (1.00) Wd (1.00) Wk (1.00)                      | health    |                     |   | 1.70 |   | $-1.71$    |                            | m/s <sup>2</sup>   |
| 12 |              |          |                               |          | 00004: 07.09.14 13:10:11 STAPLER HOF MEIER           |                                            | W/B                  | <b>IRMS</b>      |                            | Wd (1.00) Wd (1.00) Wk (1.00)                      | health    |                     |   | 281  |   | 2.93       | 3.56                       | $m/s$ <sup>2</sup> |
| 13 |              |          |                               |          |                                                      |                                            |                      |                  |                            |                                                    |           |                     |   |      |   |            |                            |                    |
| 14 |              |          |                               |          |                                                      |                                            |                      |                  |                            |                                                    |           |                     |   |      |   |            |                            |                    |
| 15 |              |          |                               |          |                                                      |                                            |                      |                  |                            |                                                    |           |                     |   |      |   |            |                            |                    |

Bild 47: Excel-Datenimport

#### <span id="page-32-0"></span>**13.3. Berechnung des Tagesexpositionswerts**

Zur Berechnung des Tagesexpositionswerts eignen sich Hand-Arm-Messwerte (H/A) und Ganzkörper-Messwerte (W/B). Die linke Spalte des Import-Tabellenblatts enthält für jeden Datensatz ein Kontrollkästchen. Mit diesem wählen Sie aus, ob der Datensatz zur Berechnung des Tagesexpositionswerts herangezogen werden soll. Alternativ können Sie auch alle Datensätze mit "Select all" auswählen. Nach der Auswahl klicken Sie "Transfer selected data to daily exposure worksheets". Damit werden die geeigneten Messwerte in die Tabellenblätter zur Berechnung der Tagesexpositionswerte übertragen. Es existieren Tabellenblätter für Hand-Arm- und Ganzkörper-Tagesexpositionswerte auf Basis von Effektivwerten (RMS) sowie für Tagesexpositionswerte auf Basis von VDV-Messwerten. Ein Hinweisfenster informiert über die Anzahl der übernommenen Datensätze.

Je nachdem welche Berechnung erfolgen soll, wechseln Sie nun zum Tabellenblatt  $.A(8)$  RMS H-A",  $.A(8)$  RMS W-B" oder  $.D$ aily VDV W-B".

|                 |          |      |                          |                 |                            |                   | G                                                                                                   |                       |                        |             |                                   |                          |         |     |                        | D                            | $\Omega$                                                        |
|-----------------|----------|------|--------------------------|-----------------|----------------------------|-------------------|----------------------------------------------------------------------------------------------------|-----------------------|------------------------|-------------|-----------------------------------|--------------------------|---------|-----|------------------------|------------------------------|-----------------------------------------------------------------|
|                 |          |      |                          |                 |                            |                   | Calculation of Daily Exposure A(8) for Whole-Body Vibrations (based on RMS input)                   |                       |                        |             |                                   |                          |         |     |                        |                              | In accordance with: EU Directive 2002/44EC and ISO 2631-1: 1997 |
|                 |          |      |                          |                 |                            | Operating person: | Person 1                                                                                            | <b>Activities:</b>    |                        | Activity 1  |                                   |                          |         |     |                        |                              |                                                                 |
|                 |          |      |                          |                 | (overwrite "Person"        |                   | Person 2                                                                                            | (overwrite "Activity" |                        | Activity 2  | Help                              |                          |         |     |                        |                              |                                                                 |
|                 |          |      |                          |                 | with names)                |                   | Person 3                                                                                            |                       | with descriptive text) | Activity 3  |                                   |                          |         |     |                        |                              |                                                                 |
|                 |          |      |                          |                 |                            |                   | Person 4                                                                                            |                       |                        | Activity 4  | <b>Exposure limit value:</b>      |                          |         |     |                        | $1.15$ m/S <sup>2</sup>      |                                                                 |
|                 |          |      |                          |                 |                            |                   | Person 5                                                                                            |                       |                        | Activity 5  | <b>Exposure action value:</b>     |                          |         |     |                        | $0.5$ m/s <sup>2</sup>       |                                                                 |
|                 |          |      |                          |                 |                            |                   | Person 6                                                                                            |                       |                        | Activity 6  |                                   |                          |         |     |                        |                              |                                                                 |
|                 |          |      |                          |                 |                            |                   | Person 7                                                                                            |                       |                        | Activity 7  |                                   |                          |         |     |                        |                              |                                                                 |
|                 |          |      |                          |                 |                            |                   | Person 8                                                                                            |                       |                        | Activity 8  |                                   |                          |         |     |                        |                              |                                                                 |
| 10              |          |      |                          |                 |                            |                   | Person 9                                                                                            |                       |                        | Activity 9  |                                   |                          |         |     |                        | A(8) calculation             |                                                                 |
| $\frac{11}{12}$ |          |      |                          |                 |                            |                   | Person 10                                                                                           |                       |                        | Activity 10 |                                   |                          |         |     |                        |                              |                                                                 |
|                 |          |      |                          |                 |                            |                   |                                                                                                    |                       |                        |             |                                   |                          |         |     |                        |                              |                                                                 |
|                 |          |      |                          |                 |                            |                   | 1. Whole Body vibration values imported from VM31 in m/s <sup>2</sup> (only interval RMS - no VDV): |                       |                        |             | 2. Assign persons and activities: |                          |         |     |                        | 3. A(8) calculation results: |                                                                 |
|                 | 14 No.   |      | <b>IRMS</b> values X/Y/Z |                 | Vector sum Max RMS Comment |                   |                                                                                                    | Date                  | Time                   | Person      | Activity                          |                          |         |     | <b>Duration Person</b> | A(8)                         |                                                                 |
| 15              |          | awx. | awy                      | a <sub>wz</sub> | 8w(Vec) MTVV               |                   | (as entered in VM31)                                                                                |                       | dd.mmyy hh:mm:ss       | (select)    | (select)                          |                          | hrs min |     |                        |                              |                                                                 |
|                 | 16 00001 |      |                          | 1.25            |                            |                   | STAPLER HALLE SCHIV 07.09.14                                                                        |                       | 10:09:36               | Person 1    | $\blacktriangledown$ Activity 1   | ۰                        |         |     | 02 00 Person 1         |                              | 1.01 m/s <sup>2</sup> Near exposure limit!                      |
|                 | 17 00002 |      |                          | 3.18            |                            |                   | STAPLER HOF SCHMID 07.09.14                                                                         |                       | 12:19:51               | Person 1    | $\blacktriangledown$ Activity 2   | $\overline{\phantom{a}}$ |         |     | 00 30 Person 2         |                              | 1,62 m/s <sup>2</sup> Above exposure limit!!                    |
|                 | 18 00003 |      |                          | 1.70            |                            |                   | STAPLER HALLE MEIE107.09.14                                                                         |                       | 12:30:01               | Person 2    | $\blacktriangledown$ Activity 1   | $\cdot$                  | $02$ 30 |     |                        |                              |                                                                 |
|                 | 19 00004 |      |                          | 2.81            |                            |                   | STAPLER HOF MEIER 07.09.14                                                                          |                       | 13:10:11               | Person 2    | $\blacktriangledown$ Activity 2   | ۰                        | 01      | 145 |                        |                              |                                                                 |
| 20              |          |      |                          |                 |                            |                   |                                                                                                    |                       |                        |             |                                   |                          |         |     |                        |                              |                                                                 |
| 21              |          |      |                          |                 |                            |                   |                                                                                                    |                       |                        |             |                                   |                          |         |     |                        |                              |                                                                 |

<span id="page-33-2"></span>Bild 48: Berechnung des Tagesexpositionswerts in Excel

Die Berechnung des Tagesexpositionswerts kann für mehrere Personen und Tätigkeiten gleichzeitig erfolgen. Hinter jedem Messwert finden Sie zwei Dropdown-Menüs zur Auswahl von Person und Tätigkeit. Die je zehn Textzellen für "Person" und "Activity" über der Tabelle können Sie mit eigenen Texten überschreiben. Die Änderungen werden in die Dropdown-Menüs jedoch erst beim nächsten Einlesen von Daten übernommen. Durch Anklicken von "A(8) calculation" bzw. "Daily exposure calculation" werden die Tagesexpositionswerte berechnet [\(Bild 48\)](#page-33-2). Sie werden mit den Grenzwerten aus der EU-Richtlinie 2002/44/EG verglichen und entsprechend farbig gekennzeichnet:

schwarz: unter dem Auslösewert

violett: zwischen Auslösewert und Grenzwert

rot: über dem Grenzwert

Bei der Berechnung der Tagesexpositionswerte wird ein Bericht erstellt. Diesen finden Sie im zur Messgröße gehörenden Tabellenblatt "... Report". Im Bericht sehen Sie tabellarisch die Einzelmesswerte und die berechneten Teilexpoitionswerte zu den Personen und Tätigkeiten. Darunter stehen die resultierenden Tagesexpositionswerte mit Einstufung [\(Bild 49\)](#page-33-1).

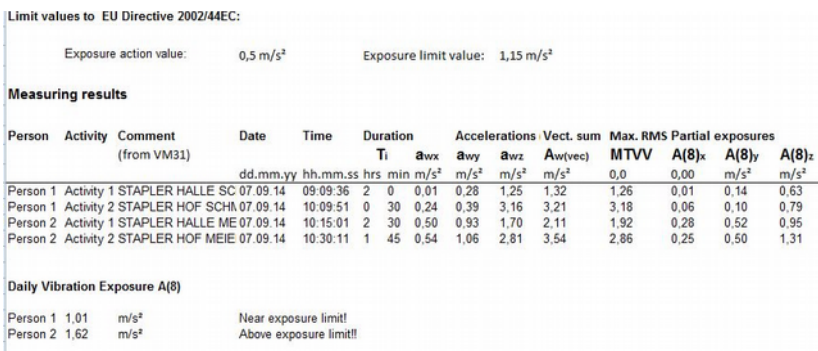

<span id="page-33-1"></span><span id="page-33-0"></span>Bild 49: Auszug aus einem Bericht

#### **13.4. FFT-Datenimport**

Die im VM31 gespeicherten FFT-Spektren können ebenfalls in das Excel-File übertragen werden. Dazu wechseln Sie zum Tabellenblatt "FFT Import". Sollten sich noch alte VM31-Daten darin befinden, speichern Sie das Excel-File unter einem anderen Filenamen und klicken "Clear FFTs". Dann klicken Sie ..Import FFTs from VM31".

Die Frequenzschritte und die zugehörigen Ampli[tudenwe](#page-34-2)rte von X/Y/Z werden in Zeilen eingelesen. Links sehen Sie Datum, Uhrzeit und Kommentar. Mit den Kontrollkästchen in den linken drei Spalten wählen Sie, welche Daten in den drei Diagrammen über der der Tabelle dargestellt werden (Bild 50).

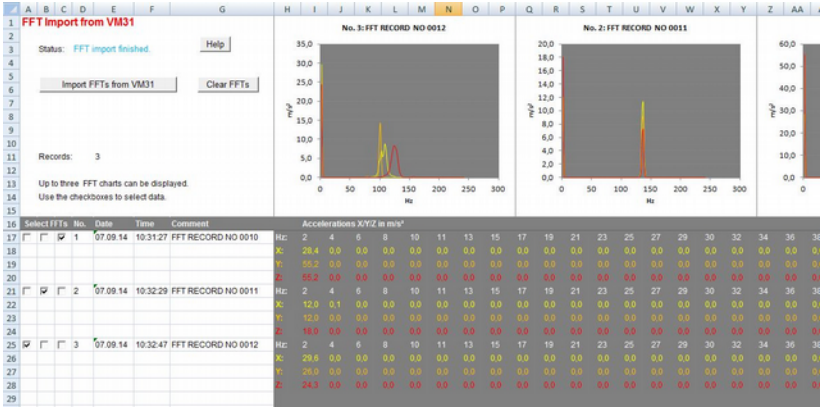

<span id="page-34-2"></span><span id="page-34-0"></span>Bild 50: FFT-Datenimport in Excel

## **14. Firmwareupdate**

[Die Gerätesoftware \(Firmware\) kann über di](http://www.mmf.de/software-download.htm)e USB-Schnittstelle aktualisiert werden. Prüfen Sie zunächst, ob eine aktuellere als die bereits installierte Firmware verfügbar ist. Dazu öffnen Sie bitte unsere Software-Download-Seite

http://www.mmf.de/software-download.htm

Dort sehen Sie die letzte verfügbare Firmwareversion. Die Versionsnummer besteht aus drei Stellen für die Hardware und drei Stellen für die Software (hhh.sss). Für die Firmware sind nur [die letz](#page-34-1)ten drei Stellen relevant.

Die in Ihrem Gerät installierte Version wird auf dem Startbildschirm angezeigt (Bild 51).

Ist eine Firmware mit höherer Versionsnummer auf der Webseite verfügbar, gehen Sie wie folgt vor:

- 1. Laden Sie das Firmwarefile vm31.hex von oben genannter Internet-Adresse herunter.
- 2. Laden Sie von der oben genannten Internet-Adresse auch das Programm "Firmware Updater" herunter, installieren Sie dieses auf Ihrem PC.

<span id="page-34-1"></span>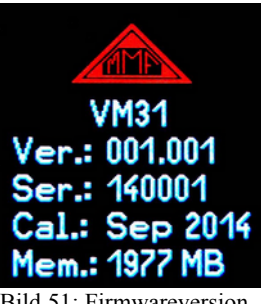

- 3. Verbinden Sie das VM31 über das USB-Kabel mit dem PC und schalten Sie es ein, so dass der PC es als USB-Gerät erkennt und ihm ein COM-Port zuweist.
- 4. Starten Sie "Firmware Updater", wählen Sie den Gerätetyp "VM31" und stellen Sie das virtuelle COM-Port ein, welches das VM31 mit seiner USB-Schnittstelle belegt. Sollten Sie sich nicht sicher sein, welches der angebotenen COM-Ports das richtige ist, können Sie dies in der Windows-Systemsteuerung im Gerätemanager überprüfen.

|             | MMF Firmware Updater |                                                     |  |  |                 |  |
|-------------|----------------------|-----------------------------------------------------|--|--|-----------------|--|
| Lade        |                      | VM31 - Firmwaredatei und Sende via COM9 - zum VM31. |  |  |                 |  |
| <b>Uber</b> |                      |                                                     |  |  | Firmwaredateien |  |

Bild 52: Firmware Updater

- 5. Klicken Sie auf "Lade" im "Firmware Updater" und geben Sie den Pfad zum Download-Ordner an, in dem sich das heruntergeladene Firmwarefile vm31.hex befindet.
- 6. Wählen Sie am VM31 im Menü "Geräteeinstellungen" den Punkt "Firmware-Update" und bestätigen Sie die Warnung und den nachfolgenden Hinweis durch Drücken von OK. Damit ist die alte Firmware gelöscht. Das VM31zeigt nun an, dass es auf neue Firmwaredaten von der USB-Schnittstelle wartet (Bild 53).

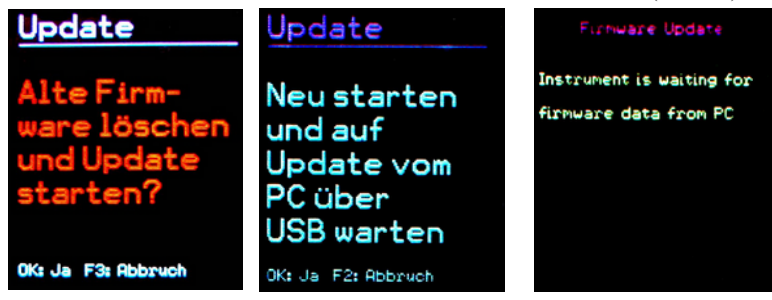

#### Bild 53: Firmware-Update

Klicken Sie auf "Sende" in "Firmware-Updater". Die Übertragung der Firmwaredaten beginnt. Der Übertragungsfortschritt wird als Zeitbalken am PC und am VM31 angezeigt. Nach Beendigung des Updates startet das VM31 und "Firmware-Updater" wird geschlossen. Bitte unterbrechen Sie den Updatevorgang nicht. Nach Übertragungsfehlern können Sie das Update bei Punkt 3 erneut starten.

**Wichtig**: Bitte überprüfen Sie vor dem Start eines Firmwareupdates, ob die eingelegten Batterien ausreichend geladen sind. Anderenfalls kann es zu Updatefehlern kommen, die nur noch durch den Hersteller zu beheben sind.

## <span id="page-36-0"></span>**15. Kalibrierung**

Das VM31 wird mit einer elektrischen Werkskalibrierung ausgeliefert. Damit wird gewährleistet, dass das Gerät in Verbindung mit einem kalibrierten Schwingungsaufnehmer exakt misst, sofern dessen Empfindlichkeit über die TEDS-Funktion eingelesen bzw. im Menü eingetragen wurde (vgl. Abschnitt [10.1\)](#page-28-1). Monat und Jahr der Werkskalibrierung werden nach dem Einschalten angezeigt (vgl. [Bild 51\)](#page-34-1).

Zur Kalibrierung mit elektrischen und mechanischen Signalen ist die Norm ISO 8041 heranzuziehen.

[Bild 54](#page-36-1) zeigt, wie das VM31 mit Hilfe elektrischer Signale kalibriert werden kann. Der Generator wird über die gezeigte RC-Kombination an die vier Eingänge X/Y/Z und A gelegt. Der 4,7 k $\Omega$ -Widerstand dient zum Ableiten des IEPE-Konstantstroms. Über ihm fällt eine Gleichspannung ab, welche vom Generator durch einen 1000µF-Elektrolytkondensator ferngehalten wird. Der Elektrolytkondensator sollte eine Spannungsfestigkeit von mindestens 25 V aufweisen. Bitte stellen Sie sicher, dass der Generatorpegel durch den resultierenden Lastwiderstand von ca. 1 kΩ nicht verfälscht wird.

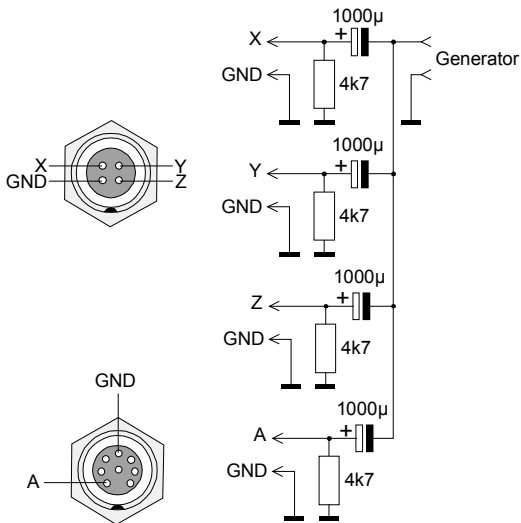

<span id="page-36-1"></span>Bild 54: Einspeisung elektrischer Signale (Blick auf die Buchsen von außen)

Stecker X/Y/Z: Serie *Binder* 711, 4-polig, Bestell-Nr. 99-0079-100-04 Stecker A: Serie *Binder* 711, 8-polig, Bestell-Nr. 99-0479-100-08

Die maximale Eingangsspannung ohne Ansprechen der Übersteuerungsanzeige beträgt  $\pm$  1150 mV.

# <span id="page-37-0"></span>**16. Technische Daten**

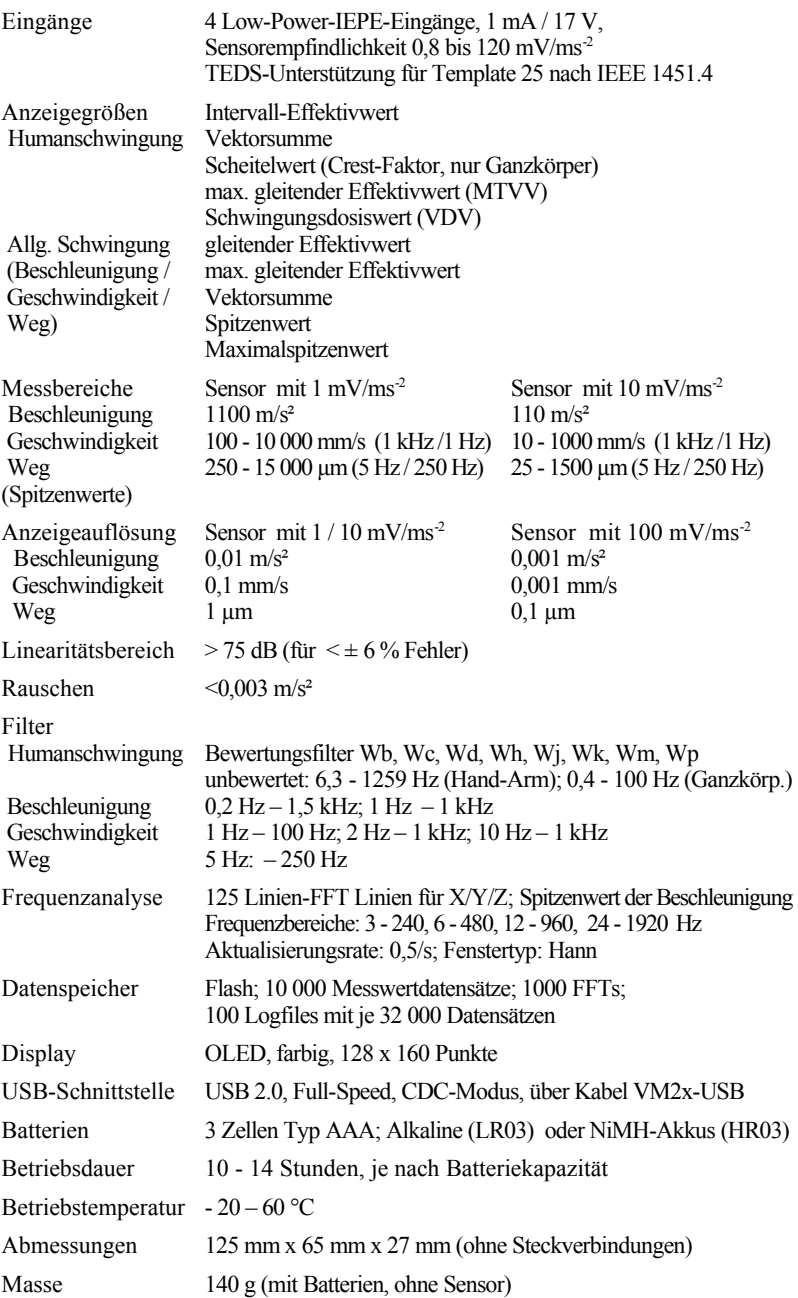

# **Garantie**

Metra gewährt auf dieses Produkt eine Herstellergarantie von

#### **24 Monaten.**

Die Garantiezeit beginnt mit dem Rechnungsdatum.

Die Rechnung ist aufzubewahren und im Garantiefall vorzulegen.

Die Garantiezeit endet nach Ablauf von 24 Monaten nach dem Kauf, unabhängig davon, ob bereits Garantieleistungen erbracht wurden.

Durch die Garantie wird gewährleistet, dass das Gerät frei von Fabrikations- und Materialfehlern ist, die die Funktion entsprechend der Bedienungsanleitung beeinträchtigen.

Garantieansprüche entfallen bei unsachgemäßer Behandlung, insbesondere Nichtbeachtung der Bedienungsanleitung, Betrieb außerhalb der Spezifikation und Eingriffen durch nicht autorisierte Personen.

Die Garantie wird geleistet, indem nach Entscheidung durch Metra einzelne Teile oder das Gerät ausgetauscht werden.

Die Kosten für die Versendung des Gerätes an Metra trägt der Erwerber. Die Kosten für die Rücksendung trägt Metra.

# **Konformitätserklärung**

nach EU-Richtlinie 2014/30/EU

Produkt: Schwingungsmessgerät

Typ: VM31 (ab Ser.-Nr. 160000)

Hiermit wird bestätigt, dass das oben beschriebene Produkt den folgenden Anforderungen entspricht:

> DIN EN 61326-1: 2013 DIN EN 61010-1: 2011 DIN 45669-1: 2010

Diese Erklärung wird verantwortlich für den Hersteller Manfred Weber Metra Mess- und Frequenztechnik in Radebeul e.K. Meißner Str. 58, D-01445 Radebeul

abgegeben durch:

Michael Weber, Radebeul, den 22. April 2016